# **Edit Authority Records**

Last updated: June 2021

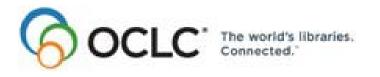

6565 Kilgour Place, Dublin, OH 43017-3395. www.oclc.org

### **Revision History**

| Date           | Section title                               | Description of changes                                                                                                    |
|----------------|---------------------------------------------|----------------------------------------------------------------------------------------------------|
| May 2007       | 4. Validate record                          | Revised to document change in default validation level from None to Structure.                                                    |
| June 2008      | 5. Add non-Latin<br>headings                | New section added to document the ability to add non-Latin script data to selected 4xx, 6xx, and 7xx fields in authority records. |
| February 2012  | 9. Print records; 10.<br>Editing keystrokes | Removed "DDC" from "Control All" command; Connexion no longer controls DDC numbers.                                               |
| September 2012 | All                                         | Removed references to Pathfinder.                                                                                                 |
| May 2014       | All                                         | Updated text on how to open the diacritics window. Shortcut key no longer available.                                              |
| June 2021      | All                                         | Replaced references to "master records" with "WorldCat records."                                                                  |

© 2014 OCLC Online Computer Library Center, Inc. 6565 Kilgour Place Dublin, OH 43017-3395 USA

The following OCLC product, service and business names are trademarks or service marks of OCLC, Inc.: CatExpress, Connexion, DDC, Dewey, Dewey Decimal Classification, OCLC, WorldCat, WorldCat Resource Sharing and "The world's libraries. Connected."

In addition, the WorldCat symbol and OCLC symbol are service marks of OCLC. Third-party product and service names are trademarks or service marks of their respective owners.

OCLC grants permission to photocopy this publication as needed.

### **Table of Contents**

### 1 Edit authority records: basics

Editing privileges for name authority records, 6 Editing privileges for subject authority records, 6 Edit modes, display mode, and record views, 6 Edit WorldCat record or edit record locally, 7 Edit modes: functions compared, 7 Switch edit modes, 8 About the Authority History database, 8 About authority history records, 8 Authority History timestamp: details, 9 Open authority history record(s) from distributed authority record. 9 Open a distributed authority record from an authority history record, 10 Caution: Store edits on server before moving to another screen, 10 WorldCat record locked for editing, 11 In Distribution notice: record temporarily locked, 11 Logoff warning for edited records, 11 Authority record edit views, 12 Authority record display view, 12

### 2 Edit authority record: MARC Template edit view

Fields restricted for editing, 13 Keystroke shortcuts for editing, 13 Edit in MARC template view, 13 About the Authority History database, 16 About authority history records, 16 LCCN format details (field 010), 17

### 3 Edit authority record: MARC Text Area edit view

Fields restricted for editing, 19 Keystroke shortcuts for editing, 19 Edit in MARC Text Area view, 19 About the Authority History database, 23 About authority history records, 23 LCCN format details (field 010), 24

### 4 Validate bibliographic or authority record

About validation, 26 Validate record, 26 Automatic validation on final actions, 27 Specify validation levels for selected actions, 28 Errors detected, 29 Automatic data correction, 29

### 5 Add non-Latin script in variant name headings in authority records

About non-Latin scripts in variant name headings, 31 Details, 31 Character sets supported, 31 Input non-Latin characters via Connexion browser, 32 Display problems with bidirectional Arabic and Hebrew data, 33 Find name authority records with non-Latin script, 33 Connexion browser functionality supporting non-Latin script in authority records,

34

### 6 Insert diacritics and special characters

Diacritics and special characters in Connexion, 35 Exported records, 35 Character rendering: bibliographic records and authority records, 36 Unicode fonts recommended, 36 Input and display: edit mode, 37 Appearance in display mode, 38 Enter ALA-defined diacritics and special characters, 39 Entry rules for ligatures, paired diacritics, multiple diacritics, 40 Enter non-ALA Unicode characters, 41 Subfield delimiter and dollar sign (MARC edit views), 42 Table of diacritics and special characters for identification and input, 42 Bar syntax codes for diacritics and special characters, 43

### 7 Enter Diacritics window

Use this window, 47 Open this window, 47 Features, 47 Buttons, 47 Entry procedure, 48 Unicode fonts recommended, 48

### 8 Authority record actions: edit modes

Edit modes and edit views, 50 Actions available in edit mode, 50 About the Authority History database, 57 About authority history records, 58 Open authority history record(s) from distributed authority record, 58 Open a distributed authority record from an authority history record, 59 Record actions summary, 59

#### **9 Print bibliographic or authority record** Why print a record?, 65 Print a bibliographic or authority record, 65

### 10 Authority record actions: keystrokes

Command shortcuts: permanent keystrokes for actions, 67 Table of command shortcuts, 67 Customizable keystrokes for actions (<Ctrl><Shift> keystrokes), 69 Change the action assigned to a keystroke, 70 Keystrokes and default actions, 70

### **11 Report error in bibliographic or authority record** Errors to report, 72 Report an error via e-mail, 72

### 12 Review bibliographic or authority record

How record reviewing works, 73 Why submit a record for review?, 73 Who can submit records for review?, 74 Reviewee: Designate reviewer institutions, 74 Reviewee: Submit a record for review, 75 Reviewee: View your submitted records, 75 Reviewee: Recall submitted record, 76 Reviewer: View list of records for review, 76 Reviewer and reviewee: Comments and responses, 77 Reviewee: Revise record: take action or resubmit for review, 77

### 13 Authority record actions: display mode

Display mode and display views, 79 Actions available in display mode, 79 About the Authority History database, 82 About authority history records, 83 Open authority history record(s) from distributed authority record, 83 Open a distributed authority record from an authority history record, 84 Record actions summary, 84 Editing privileges for

subject authority

records

### 1 Edit authority records: basics

Editing privileges for<br/>name authority<br/>records• Specific edition<br/>• A Search at

- Specific editing capabilities depend on your authorization level.
- A Search authorization permits no record creation or editing.
- A Limited or Full authorization permits you to create records, save records, export records, edit records locally, and lock, edit, and save WorldCat name authority records.
- NACO authorizations (NACO Regular, NACO National, and Enhance National) allow you to add new name authority records to the Authority File and to edit and replace WorldCat name authority records.
- A Search authorization permits no editing.
- A Limited or higher authorization permits you to take the following actions on subject authority records:
  - -Edit records locally
  - -Validate records
  - —Save records
  - -Export records
  - -Add records to the Authority Constant Data Database
  - -Use records as default constant data
  - -Flag or unflag records
- The following actions are not available for subject authority records:
  - -Edit WorldCat records (or replace WorldCat records)
  - -Derive records
  - -Create records from workforms
  - —Add new records to the Authority File
  - -Create new (blank) constant data records

# Edit modes, display mode, and record views

| Mode                                                                                                   | When in Effect                                                                                                    | Record Views                                                                                                    |
|----------------------------------------------------------------------------------------------------|----------------------------------------------------------------------------------------------------|----------------------------------------------------------------------------------------------------|
| Display mode                                                                                           | When you select <b>Display</b><br><b>Record</b> from the Edit list.<br>After you end edit mode by<br>canceling changes or saving<br>the record. | MARC display view (MARC<br>Template or MARC Text Area<br>selected)                                                                                                    |
| WorldCat edit<br>mode (Lock<br>WorldCat<br>Record)<br>Not available for<br>subject<br>authority record | When you take the <b>Lock</b><br><b>WorldCat Record</b> action.<br>When you retrieve a locked<br>WorldCat record from the<br>savefile.          | Edit views:<br>MARC Template<br>MARC Text Area<br>Display view (select Display<br>Record while in edit mode):<br>MARC display view (MARC<br>Template or MARC Text Area<br>selected) |

| Mode                       | When in Effect                                                                                                    | Record Views                                                                                                    |
|----------------------------|----------------------------------------------------------------------------------------------------|----------------------------------------------------------------------------------------------------|
| Edit mode (Edit<br>Record) | Default mode for new record<br>just created (derived, from<br>workform, or generated from a<br>name heading).<br>When you take the <b>Edit</b><br><b>Record</b> action.<br>When you click the entry<br>number to begin editing a<br>record listed in search results. | Edit views:<br>MARC Template<br>MARC Text Area<br>Display view (select Display<br>Record while in edit mode):<br>MARC display view (MARC<br>Template or MARC Text Area<br>selected) |

# Edit WorldCat record oredit record locally

| Edit mode             | Definition                                                                                                    |
|-----------------------|----------------------------------------------------------------------------------------------------|
| WorldCat<br>record    | A WorldCat record is the version of the record available to all<br>users.When you begin editing a WorldCat authority record, the<br>record is locked in the Authority File.<br>Other users can retrieve the record in display mode or edit it<br>locally while you have the WorldCat record locked for editing.                                                                                                    |
| Locally edited record | A locally edited record is a copy of the WorldCat authority record<br>thatyou can modify without affecting the WorldCat record.<br>While editing a record locally, you can add, delete, or change the<br>record content to meet your library's needs and then export the<br>record.<br>The record is not locked in the Authority File; other users can<br>retrieve it in display mode, edit it locally, or lock and edit the<br>corresponding WorldCat record.<br>You can edit a record locally regardless of whether another user<br>has locked the WorldCat record. |

# Edit modes:Functions compared

| Edit mode                                                                                       | Authorization level                                                                                                    | Records / Modifications                                                                                                    |
|-------------------------------------------------------------------------------------------------|----------------------------------------------------------------------------------------------------|----------------------------------------------------------------------------------------------------|
| WorldCat<br>(Lock<br>WorldCat<br>Record)<br>Not available<br>for subject<br>authority<br>record | Limited or higher: Lock, edit,<br>and save WorldCat record<br>NACO only: Replace<br>WorldCat record<br>NACO only: Add new<br>WorldCat record | Any record in the Authority File.<br>Any record in the Authority File.<br>Modification required to<br>produce complete and accurate<br>authority record.<br>Record for heading not<br>represented in the Authority<br>File. |
| Edit (Edit<br>Record)                                                                           | <b>Limited or higher:</b> Edit, save, and export record.                                                                                     | Any record in the Authority File.<br>Any modification for local use.                                                                                                    |

| Switch edit modes                       | • From editing WorldCat record to editing record locally. On the Action list,<br>clickRelease Record Lock. The lock on the record is released, but no<br>changes aremade to the record content. You can save or export the record<br>with changes made so far.                                                                                                    |
|-----------------------------------------|----------------------------------------------------------------------------------------------------|
|                                         | • From editing a record locally to editing the WorldCat record. On the Action list, click Lock WorldCat Record. The system locks the record. If the record is already locked by another user, the system displays a message to inform you and takes no action. When the record is locked, all edits made in local edit mode are lost.                                                                                                    |
|                                         | • Preserve local edits. To preserve edits made in local edit mode for use in modifying the WorldCat record, switch to a text area edit view, select the text youwant, and copy it to the clipboard (on the browser's edit menu, click Copy; or press <ctrl><c>). Then take the Lock WorldCat Record action. In the locked WorldCat record, paste the copied data (on the browser's edit menu, click Paste; or press <ctrl><v>).</v></ctrl></c></ctrl> |
| About the Authority<br>History database | <ul> <li>If you retrieved this record from the Authority History database, please note the<br/>following points about the purpose of this database and the limited functionality<br/>available for using the records.</li> </ul>                                                                                                    |
|                                         | The Authority History database permanently stores:                                                                                                    |
|                                         | <ul> <li>—All previous, now superseded, versions of authority records distributed by the<br/>Library of Congress</li> </ul>                                                                                                    |
|                                         | <ul> <li>Versions of newly added and modified records distributed to Library of<br/>Congress by OCLC NACO participants</li> </ul>                                                                                                    |
|                                         | <ul> <li>—Copies of current authority records sent from LC via the distribution cycle<br/>(includes all records in the Authority File)</li> </ul>                                                                                                    |
|                                         | <ul> <li>Name authority records deleted by OCLC quality control staff</li> </ul>                                                                                                    |
|                                         | Database coverage begins in the 1980's.                                                                                                    |
|                                         | <ul> <li>Records are stored and displayed in the MARC21 authorities format.</li> </ul>                                                                                                    |
| About authority history records         | <ul> <li>Authority history records are view-only and always appear in display mode in<br/>the MARC Template view.</li> </ul>                                                                                                    |
|                                         | • A timestamp at the top of the record shows the date and time when the record was added to the Authority History database. (Records in the Authority File do not contain a timestamp.)                                                                                                    |
|                                         | <ul> <li>You cannot edit, save, export, or derive new authority records from these<br/>records. You can copy text from an authority history record and then paste it<br/>into another record or document.</li> </ul>                                                                                                    |
|                                         | <ul> <li>Actions available on displayed authority history records are: Print Record and<br/>View Authority Record (to retrieve the current version of the record in<br/>distribution from the Authority File).</li> </ul>                                                                                                    |

| • | More? For more | information, | search Hel | p for the | words | authority | / history |  |
|---|----------------|--------------|------------|-----------|-------|-----------|-----------|--|
|---|----------------|--------------|------------|-----------|-------|-----------|-----------|--|

- Use authority history records:
  - Trace the history of a currently distributed authority record or an LCCN. For example, you might want to know when changes were made, or when a cross-reference or citation was added. Or you want to check the cancelled authority record when the distributed record contains a subfield z in field 010.
  - -Check for headings that you can no longer find in a distributed record in the Authority File.
  - -Identify changes made to a distributed authority record.
  - —Determine the origin of a problem with a distributed record.

Authority History<br/>timestamp: detailsA unique timestamp (labeled Timestamp) appears in the record identification<br/>area of an Authority History record.

- The system assigns a unique timestamp to each Authority History record. The timestamp consists of: the date and time the record was added to the Authority History database, the OCLC ARN, a source program identification, and the status of the record.
- Example: 1990101 [yyyymmdd] 13.36.22xxx.Z [time to the millisecond Z = Greenwich Mean Time] 12345678 [OCLC ARN] S [status] C [source program identification]
- S [status (RecStat code)]: n = new, c = changed, d = deleted, p = deleted by OCLC staff
- S [source program ID]: 3 [initial database load from the LC Names and Subjects Authority File]; 4 [In Distribution update from Connexion client]; 5 [In Distribution update from Connexion browser]; 6 [loaded from the LC distribution file]; r [loaded from the Research Libraries Group authority history database]

**Note: Deleted records.** If applicable, the record identification are may contain the following notice about the record:

The **Deleted Record** notice indicates that the record has been deleted from the distributed Authority File, It is either a deleted record issued by the Library of Congress or a record manually deleted by OCLC Quality Control staff.

Open authority history record(s) from distributed authority record When viewing a distributed authority record from the Authority File, you can quickly retrieve all superseded authority records that have the same OCLC ARN.

#### Notes on this function:

Not available from save file records. When viewing a saved authority record from the Authorities save file, the **View Authority History Record(s)** action is not available

**Copy of distributed record retrieved.** The Authority History database contains a copy of each distributed authority record. Therefore, your search always retrieves the same record that you were viewing from the Authority File. You may retrieve other superseded records, or only a copy of the distributed record.

Viewing a referenced record via a linked 5xx field. A referenced record viewed from a 5xx link is for display only; the View Authority History Record(s) action is

not available. To retrieve superseded versions of the record, search for the Authority File or the Authority History database.

| Action                                                                                                    | Result                                                                                                    |
|----------------------------------------------------------------------------------------------------|----------------------------------------------------------------------------------------------------|
| In the distributed authority record<br>(retrieved from the Authority File),<br>On the Action list click <b>View Authority</b><br><b>History Record(s)</b> or press <alt><k></k></alt> | The system searches for the distributed record's ARN in the Authority History database.                                                                                                    |
| and then <h> (or <alt><j> and then <h>)</h></j></alt></h>                                                                                                    | If the search retrieves one record (a<br>copy of the distributed authority<br>record), the record appears in a<br>separate window.<br>If the search retrieves multiple records,<br>a search results list appears in a<br>separate window. The first record in<br>the results list is typically a copy of the<br>distributed authority record. |

Open a distributed authority record from an authority history record

When viewing a superseded authority record (retrieved by searching or browsing the Authority History database), you can quickly retrieve the distributed authority record that has the same OCLC ARN.

| Action                                                                                                    | Result                                                                                                    |
|----------------------------------------------------------------------------------------------------|----------------------------------------------------------------------------------------------------|
| In the authority history record<br>(retrieved by searching or browsing the<br>Authority History database),<br>On the View list click <b>View Authority</b><br><b>Record</b> or press <alt><k> and then<br/><a> (or <alt><j> and then <a>)</a></j></alt></a></k></alt> | The system searches for the<br>superseded record's ARN in the<br>Authority File.<br>If the search retrieves a record, the<br>record appears in a separate window.<br>If the distributed record has been<br>deleted from the Authority File, you<br>receive a message stating that no<br>record was found. The message<br>includes the number of authority<br>history records available for that ARN. |

Caution: Store edits on server before moving to another screen • If you edit **fields** in an authority record without interacting with the server, and then move to another screen (for example, to search WorldCat or the Authority File, or view flagged records), you **lose all changes** made since the last server interaction. When you resume editing, the system redisplays the working copy of the record **as it exists on the server**, not necessarily as it last appeared on your screen.

|                                                         | • Changes to the text of record fields are <b>not sent to the server</b> until you use the Action list (to reformat, validate, save, etc.), the View list (to switch to another edit view or display view), or the Functions list (for field-level actions). These actions send a request to the server, along with the displayed record content. The server responds by taking the requested action and then redisplaying the updated record.                                                                                                    |
|---------------------------------------------------------|----------------------------------------------------------------------------------------------------|
|                                                         | <ul> <li>As a precaution when editing, occasionally reformat the record to make sure<br/>that your changes are stored on the server.</li> </ul>                                                                                                    |
|                                                         | • Note: Inactivity timeout. As an added benefit, occasional interaction with the server prevents the system's inactivity timer from ending your session. Only server interactions count as session activity.                                                                                                    |
| WorldCat record<br>lockedfor editing                    | <ul> <li>When you begin editing a WorldCat record, it is locked. WorldCat authority records are locked in the Authority File.</li> </ul>                                                                                                    |
|                                                         | • Other users can view the record but cannot change it until you release the lock.                                                                                                    |
|                                                         | <ul> <li>To unlock the record, release the lock, cancel changes or replace the<br/>WorldCat record.</li> </ul>                                                                                                    |
|                                                         | • To place a long-term lock (14 days) on the record, <b>save</b> it while it is locked.                                                                                                    |
| In Distribution notice:<br>record temporarily<br>locked | If applicable, the record identification area may contain the following information<br>about a record in the Authority File:<br><b>In Distribution</b> This notice indicates that the record is newly added or modified by<br>an OCLC NACO participant and is still in the NACO distribution cycle. The record<br>is locked until officially distributed by the Library of Congress. Typical cycle time is<br>3 days).                                                                                                    |
| Logoff warning for<br>edited records                    | <ul> <li>When you click Logoff to end a session, the system checks for records in edit<br/>mode, including locked WorldCat records and new records not saved or added<br/>tothe Authority File.</li> </ul>                                                                                                    |
|                                                         | <ul> <li>The system displays a message to remind you to save the records or complete<br/>editing and take a final action before logging off.</li> </ul>                                                                                                    |
|                                                         | • To complete your work on the record(s), on the message screen click <b>Show</b><br><b>Active Records</b> or press <ctrl><shift>&lt;9&gt;. Or, on the Authorities tab, under<br/>Show, click <b>Active Records</b> or press <alt>&lt;4&gt;. At the Active Records screen,<br/>under Authority Records or Authority Save File, click the link for the record you<br/>were editing. For each active record, the link shows the main entry and either<br/>an OCLC Authority Record Control Number (ARN) or an authority save file<br/>number. If the record contains no main entry, <b>No Main Entry Provided</b> appears<br/>in the link. For a new authority record (not yet saved or added to the Authority<br/>File), the link shows only the main entry or <b>No Main Entry Provided</b>.</alt></shift></ctrl> |
|                                                         | <ul> <li>To log off and discard unsaved changes to the record(s), on the message<br/>screen click Logoff immediately.</li> </ul>                                                                                                    |
|                                                         | Turn off logoff warning for active records                                                                                                    |

If you prefer **not** to be notified about active records before logging off, use the **Show or Hide Logoff Warning** option to prevent the system from displaying this warning. To view or change the setting, do one of the following:

- From the End Your Session screen (the logoff warning), go directly to the Interface Customization Options screen by clicking Customize your setting. Or
- —On the General tab, click Admin. On the Preferences screen, click General Options. Then click Interface Customization Options. On the Interface Customization Options screen, find the Show or Hide Logoff Warning option and select Hide.

### Authority record edit views

| \/             | Description                                                                                                    |
|----------------|----------------------------------------------------------------------------------------------------|
| View           | Description                                                                                                    |
| MARC Template  | Template view for editing in Machine-Readable Cataloging<br>(MARC) format. Compliant with MARC21. MARC21 fields<br>may be supplemented with additional fields defined in<br>OCLC-MARC.<br>Field content entered in text boxes.<br>Provides Functions list for adding/removing elements.<br>Input guidelines available for variable fields via <b>Help</b> on<br>Functions list.<br>Templates simplify entering fixed field (008). Help buttons<br>provide input guidelines for 008. Elements in fixed-length<br>fields linked to specific guidelines.<br>MARC display view of the record is the same for either<br>MARC edit view. |
| MARC Text Area | Text area view for editing MARC-format record.<br>All variable fields appear in a single large text box.<br>Lets users edit efficiently by reducing interactions with the<br>server.<br>Templates simplify entering fixed field (008). Help buttons<br>provide input guidelines for 008, but not for other fields.<br>Elements in fixed-length fields linked to specific guidelines.<br>MARC display view of the record is the same for either<br>MARC edit view.                                                                                                    |

# Authority record display view

| View | Description                                                                                                    |
|------|----------------------------------------------------------------------------------------------------|
| MARC | View for displaying records in Machine-Readable<br>Cataloging (MARC) format. Compliant with MARC 21.<br>MARC 21 fields may be supplemented with additional fields<br>defined in OCLC-MARC.<br>Input guidelines available for variable fields via hyperlinked<br>field tags. <b>Help</b> buttons provide input guidelines for 008.<br>Elements in fixed-length fields linked to specific guidelines.<br>MARC display view is the <b>same</b> whether you select MARC<br>Template or MARC Text Area from the View list. |

### **Related topics**

### 2 Edit authority record: MARC Template edit view

Fields restricted for<br/>editingYou cannot edit the following fields in an existing authority record. If you try to<br/>change these fields, Connexion validation will reject the record.

- Leader byte 5 (Rec Stat)
- Leader byte 6 (Type)
- 008 field positions 0-5 (Entered)
- 001 field (ARN)
- 005 field
- 010 field (LCCN)
- 035 field
- 040 field cannot be changed except to add \$b eng)

## Keystroke shortcuts for editing

| To do this                                                                       | Press                                                                                                    |
|----------------------------------------------------------------------------------|----------------------------------------------------------------------------------------------------|
| Move cursor between the first fixed-field element and the first variable fields. | <alt> (slash)</alt>                                                                                                    |
| Move to the top or bottom of the record screen.                                  | <ctrl><home> to move to the<br/>first input box on the screen.<br/><ctrl><end> to move to the<br/>last input box on the screen.</end></ctrl></home></ctrl> |
| Show or hide the Functions list                                                  | <alt><y></y></alt>                                                                                                    |
| Go to the Active Records screen                                                  | <ctrl><shift>&lt;9&gt;</shift></ctrl>                                                                                                    |

### Edit in MARC template view

| Technique   | How to                                                                                                    |
|-------------|----------------------------------------------------------------------------------------------------|
| Change text | In the text box for the field, use standard editing keys ( <insert>, <backspace>, <delete>, arrow keys) to move the insertion point and remove or add characters.</delete></backspace></insert>                                                |
| Delete text | In the Functions list click <b>Delete Text</b> .<br>The system removes the text of the field; tag and indicators<br>remain.<br><b>Empty fields removed</b><br>The empty field is removed if you reformat the record or take a<br>final action. |

| Technique                                                                                                    | How to                                                                                                    |
|----------------------------------------------------------------------------------------------------|----------------------------------------------------------------------------------------------------|
| Undo text<br>changes<br><ctrl><z></z></ctrl>                                                                           | To reverse the most recent text change, use the standard<br>Windows <b>undo</b> keystroke: <ctrl><z>.<br/>The following functions are supported in recent browser<br/>versions. Specific functionality may change with browser<br/>upgrades. Check browser Help or documentation for details.<br/><b>Undo last change, current text box:</b><br/>Press <ctrl><z> once.<br/><b>Undo series of changes, current text box:</b><br/>Press <ctrl><z> once to reverse each change, beginning with<br/>the last.<br/><b>Undo series of changes in different text boxes:</b><br/>Place the insertion point in the desired text box and then press<br/><ctrl><z>.<br/>Begin with the text box most recently modified and return to<br/>the other text boxes in reverse order (retrace your steps).<br/><b>Notes on browser-based Undo</b><br/><b>Browser dependent.</b> Support for <ctrl><z> varies with<br/>browser name and version.<br/><b>Refresh clears undo memory.</b> If you take an action that<br/>refreshes the screen (for example, click an item on one of the<br/>tabs, the Action list, or the Functions list for a field), the undo<br/>memory is cleared.</z></ctrl></z></ctrl></z></ctrl></z></ctrl></z></ctrl> |
| Enter diacritics<br>and special<br>characters<br>Character chart<br>window<br>Internet<br>Explorer for<br>Windows only | <ol> <li>Place the cursor where you want to insert a diacritic or special character.</li> <li>From the Edit menu, select Enter Diacritics.</li> <li>In the Enter Diacritics and Special Characters window, click a character or diacritic to insert it at the cursor position.</li> <li>Note: Diacritic follows letter. To insert a diacritic, first type the letter it modifies. Then insert the diacritic following the letter.</li> <li>Example: To enter the letter u with an umlaut, type u. Then open the Enter Diacritics and Special Characters window and, in the character chart, click the umlaut symbol.</li> <li>(Note: Windows only. Not supported by Macintosh versions of IE.)</li> </ol>                                                                                                    |

| Technique                                                                          | How to                                                                                                    |
|------------------------------------------------------------------------------------|----------------------------------------------------------------------------------------------------|
| Enter diacritics<br>and special<br>characters<br>Bar syntax<br>(mnemonic<br>codes) | <ul> <li>Enter diacritics and special characters using mnemonic codes.</li> <li>Diacritics.</li> <li>1. Type the code for a diacritic after the letter it modifies (Unicode syntax).</li> <li>2. First type the letter modified by the diacritic.</li> <li>3. Type a vertical bar (pipe) symbol (Shift + backslash on most keyboards).</li> <li>4. Then type the mnemonic for the diacritic.</li> <li>5. Then type another vertical bar symbol. Do not type a space between the letter and the code for the diacritic.</li> <li>Example: To enter an e with an acute accent, type e ac  Special characters.</li> <li>1. Type a vertical bar (pipe) symbol (Shift + backslash on most keyboards).</li> <li>2. Type the mnemonic for the diacritic.</li> <li>S. Then type another vertical bar symbol. Note: appearance in edit mode</li> <li>Characters entered using this method are automatically replaced with typographic forms.</li> <li>If you prefer, you can set an option to view the bar syntax in edit mode.</li> </ul> |
| Table of ALA-<br>defined diacritics<br>and special<br>characters                   | <ul> <li>On the header bar (black bar at the top of every system screen), click <b>Diacritics</b>.</li> <li>Use the table to identify a character, find a character by name, or copy a character for input in a record.</li> </ul>                                                                                                    |
| Add single field                                                                   | Move to the field above the place where you want to add a<br>field.<br>In the Functions list click <b>Add Single Field Below</b> .<br>The inserted field duplicates the MARC tag of the preceding<br>field.<br>In the added field, change the tag and supply indicators as<br>appropriate.                                                                                                    |
| Add multiple<br>fields                                                             | Move to the field above the place where you want to add<br>fields.<br>In the Functions list click <b>Add Multiple Fields</b> .<br>In the dialog box, type the number of fields you want to add (1<br>through 10). Then click <b>OK</b> .<br>The inserted fields duplicate the MARC tag of the preceding<br>field.<br>In the added fields, change the tags and supply indicators as<br>appropriate.                                                                                                    |
| Delete field                                                                       | In the Functions list click <b>Delete Field</b> .                                                                                                    |
| Copy field                                                                         | Move to the field you want to copy.<br>In the Functions list click <b>Copy Field</b> .<br>Move to the field above the place where you want to insert the<br>copied field.<br>In the Functions list click <b>Paste Field</b> .                                                                                                    |

| Technique                                      | How to                                                                                                    |
|------------------------------------------------|----------------------------------------------------------------------------------------------------|
| Move field<br>(Cut and Paste)                  | Scroll to the field you want to reposition.<br>In the Functions list click <b>Cut Field</b> .<br>Scroll to the field above the place where you want to insert the<br>moved field.<br>In the Functions list click <b>Paste Field</b> .                                                                                                    |
| View field-<br>specific input<br>guidelines    | Current field<br>On the Functions list for the field, click Help.<br>Any variable field (tag) or fixed field element<br>In the MARC Help text box (right side, record header), type the<br>tag number or the element label.<br>Click the MARC Help button.<br>Fixed field or field 006<br>For the fixed field or field 006, click an element label for help<br>on the specific element. Or type the element label in the<br>MARC Help text box and then click MARC Help. |
| Add a subfield<br>and subfield<br>delimiter    | <ol> <li>Enter a subfield delimiter (‡):</li> <li>Type a single dollar sign (\$). Press <shift>&lt;4&gt; to create the \$. Connexion shows the dollar sign as a subfield delimiter (‡) in display mode.</shift></li> <li>Type the appropriate lowercase letter and (optionally) 1 space. Then type the text of the subfield.</li> <li>(Optional) Type a space before any subsequent subfield delimiter.</li> </ol>                                                       |
| Enter a dollar<br>sign as a<br>currency symbol | To enter a <b>dollar sign</b> as a currency symbol (not to represent<br>a subfield delimiter):<br>Type <b>2</b> dollar signs ( <b>\$\$</b> ). Do not type a space between the 2<br>dollar signs.                                                                                                    |

#### About the Authority History database

 If you retrieved this record from the Authority History database, please note the following points about the purpose of this database and the limited functionality available for using the records.

- The Authority History database permanently stores:
  - —All previous, now superseded, versions of authority records distributed by the Library of Congress
  - Versions of newly added and modified records distributed to Library of Congress by OCLC NACO participants
  - Copies of current authority records sent from LC via the distribution cycle (includes all records in the Authority File)
  - -Name authority records deleted by OCLC quality control staff
- Database coverage begins in the 1980's.
- Records are stored and displayed in the MARC21 authorities format.

About authority history records

• Authority history records are view-only and always appear in display mode in the MARC Template view.

| • A timestamp at the top of the record shows the date and time when the record |
|--------------------------------------------------------------------------------|
| was added to the Authority History database. (Records in the Authority File do |
| not contain a timestamp.)                                                      |

- You cannot edit, save, export, or derive new authority records from these records. You can copy text from an authority history record and then paste it into another record or document.
- Actions available on displayed authority history records are: Print Record and View Authority Record (to retrieve the current version of the record in distribution from the Authority File).
- More? For more information, search Help for the words authority history.
- Use authority history records:
  - Trace the history of a currently distributed authority record or an LCCN. For example, you might want to know when changes were made, or when a cross-reference or citation was added. Or you want to check the cancelled authority record when the distributed record contains a subfield z in field 010.
  - -Check for headings that you can no longer find in a distributed record in the Authority File.
  - -Identify changes made to a distributed authority record.
  - —Determine the origin of a problem with a distributed record.

LCCN format detailsThe format for the Library of Congress Control Number (LCCN) includes the<br/>following segments:

- Two or four year characters represent the year the record was created in machine-readable format
- Serial number of one to six digits
- Prefixes (n, nb, no, nr, ns, sh, sj)

The table provides details on data formatting for both pre-2001 LCCNs (2-digit year) and current LCCNs (4-digit year).

| LCCN segment      | Pre-2001 LCCN<br>Length and position of<br>segment                                                                                                    | 2001 and later LCCN<br>Length and position of<br>segment                                                                                                    |
|-------------------|----------------------------------------------------------------------------------------------------|----------------------------------------------------------------------------------------------------|
| Alphabetic prefix | Up to 3 letters<br>Positions 1 through 3<br>1 to 3 leading blanks fill<br>unoccupied positions<br><b>Note:</b> Prefix with 1 or 2<br>letters appears with letter(s)<br>left-justified. | 1 or 2 letters<br>Positions 1 and 2<br>1 or 2 leading blanks fill<br>unoccupied positions<br><b>Note:</b> Prefix with 1 letter<br>appears with letter left-justified. |
| Year              | 2 digits<br>Positions 4 and 5                                                                                                    | 4 digits<br>Positions 3 through 6                                                                                                    |

| LCCN segment     | Pre-2001 LCCN<br>Length and position of<br>segment                                                                                                    | 2001 and later LCCN<br>Length and position of<br>segment                                                                                                    |
|------------------|----------------------------------------------------------------------------------------------------|----------------------------------------------------------------------------------------------------|
| Serial number    | 1 to 6 digits<br>Positions 6 through 11<br>1-5 leading zeros fill<br>unoccupied positions                                                                                              | 1 to 6 digits<br>Positions 7 through 12<br>1-5 leading zeros fill<br>unoccupied positions                                                                                    |
| Supplement blank | 1 blank after last digit of<br>serial number<br>Position 12                                                                                                    | Not needed                                                                                                    |
| Examples         | Name authority records<br>n 79063767<br>no 95015107<br>nr 00013605<br>Subject authority records<br>sh 85010297<br>sh 99001533<br>Children's subject<br>authority record<br>sj 96006123 | Name authority records<br>nr2005026233<br>no2008131725<br>n 2008000884<br>Subject authority record<br>sh2001000183<br>Children's subject authority<br>record<br>sj2004004943 |

### 3 Edit authority record: MARC Text Area edit view

Fields restricted for<br/>editingYou cannot edit the following fields in an existing authority record. If you try to<br/>change these fields, Connexion validation will reject the record.

- Leader byte 5 (Rec Stat)
- Leader byte 6 (Type)
- 008 field positions 0-5 (Entered)
- 001 field (ARN)
- 005 field
- 010 field (LCCN)
- 035 field
- 040 field cannot be changed except to add \$b eng)

## Keystroke shortcuts for editing

| To do this                                                                       | Press                                                                                                    |
|----------------------------------------------------------------------------------|----------------------------------------------------------------------------------------------------|
| Move cursor between the first fixed-field element and the first variable fields. | <alt> (slash)</alt>                                                                                                    |
| Move to the top or bottom of the record screen.                                  | <ctrl><home> to move to the<br/>first input box on the screen.<br/><ctrl><end> to move to the<br/>last input box on the screen.</end></ctrl></home></ctrl> |
| Go to the Active Records screen                                                  | <ctrl><shift>&lt;9&gt;</shift></ctrl>                                                                                                    |

#### Edit in MARC Text Area view

| Technique   | How to                                                                                                    |
|-------------|----------------------------------------------------------------------------------------------------|
| Change text | In the text area, use standard editing keys ( <insert>,<br/><backspace>, <delete>, arrow keys) to move the insertion<br/>point and remove/add characters.</delete></backspace></insert>                                                                                                    |
| Delete text | Press <backspace> or <delete> to delete text.<br/>Or<br/>Select the text. In the browser's menu bar, open the Edit menu<br/>and click <b>Cut</b>.<br/>Or right-click the selected text; on the popup menu click <b>Cut</b>.<br/><b>Empty fields removed</b><br/>The empty field is removed if you reformat the record or take a<br/>final action.</delete></backspace> |

| Technique                                                                                                    | How to                                                                                                    |
|----------------------------------------------------------------------------------------------------|----------------------------------------------------------------------------------------------------|
| Undo text<br>changes<br><ctrl><z></z></ctrl>                                                                           | To reverse the most recent text change, use the standard<br>Windows <b>undo</b> keystroke: <ctrl><z>.<br/>The following functions are supported in recent browser<br/>versions. Specific functionality may change with browser<br/>upgrades. Check browser Help or documentation for details.<br/><b>Undo last change, current text box:</b><br/>Press <ctrl><z> once.<br/><b>Undo series of changes, current text box:</b><br/>Press <ctrl><z> once to reverse each change, beginning with<br/>the last.<br/><b>Undo series of changes in different text boxes:</b><br/>Place the insertion point in the desired text box and then press<br/><ctrl><z>.<br/>Begin with the text box most recently modified and return to<br/>the other text boxes in reverse order (retrace your steps).<br/><b>Notes on browser-based Undo</b><br/><b>Browser dependent.</b> Support for <ctrl><z> varies with<br/>browser name and version.<br/><b>Refresh clears undo memory.</b> If you take an action that<br/>refreshes the screen (for example, click an item on one of the<br/>tabs, the Action list, or the Functions list for a field), the undo<br/>memory is cleared.</z></ctrl></z></ctrl></z></ctrl></z></ctrl></z></ctrl> |
| Enter diacritics<br>and special<br>characters<br>Character chart<br>window<br>Internet<br>Explorer for<br>Windows only | <ol> <li>Place the cursor where you want to insert a diacritic or special character.</li> <li>From the Edit menu, select Enter Diacritics.</li> <li>In the Enter Diacritics and Special Characters window, click a character or diacritic to insert it at the cursor position.</li> <li>Note: Diacritic follows letter. To insert a diacritic, first type the letter it modifies. Then insert the diacritic following the letter.</li> <li>Example: To enter the letter u with an umlaut, type u. Then open the Enter Diacritics and Special Characters window and, in the character chart, click the umlaut symbol.</li> <li>(Note: Windows only. Not supported by Macintosh versions of IE.)</li> </ol>                                                                                                    |

| Technique                                                                          | How to                                                                                                    |
|------------------------------------------------------------------------------------|----------------------------------------------------------------------------------------------------|
| Enter diacritics<br>and special<br>characters<br>Bar syntax<br>(mnemonic<br>codes) | <ul> <li>Enter diacritics and special characters using mnemonic codes.</li> <li>Diacritics.</li> <li>1. Type the code for a diacritic after the letter it modifies (Unicode syntax).</li> <li>2. First type the letter modified by the diacritic.</li> <li>3. Type a vertical bar (pipe) symbol (Shift + backslash on most keyboards).</li> <li>4. Then type the mnemonic for the diacritic.</li> <li>5. Then type another vertical bar symbol. Do not type a space between the letter and the code for the diacritic.</li> <li>Example: To enter an e with an acute accent, type e ac  Special characters.</li> <li>1. Type a vertical bar (pipe) symbol (Shift + backslash on most keyboards).</li> <li>2. Type the mnemonic for the diacritic.</li> <li>Shift + backslash on most keyboards).</li> <li>Characters entered using this method are automatically replaced with typographic forms.</li> <li>If you prefer, you can set an option to view the bar syntax in edit mode.</li> </ul> |
| Table of ALA-<br>defined diacritics<br>and special<br>characters                   | <ul> <li>On the header bar (black bar at the top of every system screen), click <b>Diacritics</b>.</li> <li>Use the table to identify a character, find a character by name, or copy a character for input in a record.</li> </ul>                                                                                                    |

| Technique                     | How to                                                                                                    |
|-------------------------------|----------------------------------------------------------------------------------------------------|
| Add single field              | Move the insertion point to the end of the line above the place<br>where you want to add a field.<br>Press <enter> to create a blank line and supply a right angle<br/>bracket (&gt;). (<b>Note:</b> Angle bracket (&gt;) supplied if using Internet<br/>Explorer browser; functionality <b>not supported by Netscape</b><br/>browser.)<br/>Or<br/>Move the insertion point to the beginning of the line below the<br/>place where you want to add a field. Press <enter> to create a<br/>blank line.<br/>Type a right angle bracket, the 3-digit tag, a space, indicator 1<br/>(or a space), indicator 2 (or a space), a space, and then the<br/>text of the field.<br/>Do not type a space between the &gt; and the first digit of the tag.</enter></enter> |
| Add multiple<br>fields        | Repeat the steps for adding one field.<br>Or<br>Select the text of a field you want to duplicate.<br>In the browser's menu bar, open the Edit menu and click<br><b>Copy</b> .<br>Move to the place where you want to insert another field.<br>On the browser's Edit menu, click <b>Paste</b> . Repeat pasting the<br>copied field if desired.                                                                                                    |
| Delete field                  | Press <backspace> or <delete> to delete single characters.<br/>Or<br/>Select the text of the field. In the browser's menu bar, open the<br/>Edit menu and click <b>Cut</b>.<br/>Or right-click the selected text; on the popup menu click <b>Cut</b>.</delete></backspace>                                                                                                    |
| Copy field                    | Move to the field you want to copy.<br>Select the text of the field.<br>On the browser's Edit menu, click <b>Copy</b> . Or right-click the<br>selected text; on the popup menu click <b>Copy</b> .<br>Move to the field above the place where you want to insert the<br>copied field.<br>On the browser's Edit menu, click <b>Paste</b> . Or right-click at the<br>desired position; on the popup menu click <b>Paste</b> .                                                                                                    |
| Move field<br>(Cut and Paste) | Scroll to the field you want to reposition.<br>Select the text of the field.<br>On the browser's Edit menu, click <b>Cut</b> . Or right-click the<br>selected text; on the popup menu click <b>Cut</b> .<br>Move to the field above the place where you want to insert the<br>moved field.<br>On the browser's Edit menu, click <b>Paste</b> . Or right-click at the<br>desired position; on the popup menu click <b>Paste</b> .                                                                                                    |

| Technique                                      | How to                                                                                                    |
|------------------------------------------------|----------------------------------------------------------------------------------------------------|
| View field-<br>specific input<br>guidelines    | <b>Fixed field</b><br>Click an <b>element label</b> for help on the specific element.<br><b>Any variable field (tag) or fixed field element</b><br>In the MARC Help text box (right side, record header), type the<br>tag number or the element label.<br>Click the <b>MARC Help</b> button.                                                                                                    |
| Add a subfield<br>and subfield<br>delimiter    | <ol> <li>Enter a subfield delimiter (‡):</li> <li>Type a single dollar sign (\$). Press <shift>&lt;4&gt; to create the \$. Connexion shows the dollar sign as a subfield delimiter (‡) in display mode.</shift></li> <li>Type the appropriate lowercase letter and (optionally) 1 space. Then type the text of the subfield.</li> <li>(Optional) Type a space before any subsequent subfield delimiter.</li> </ol> |
| Enter a dollar<br>sign as a<br>currency symbol | To enter a <b>dollar sign</b> as a currency symbol (not to represent<br>a subfield delimiter):<br>Type <b>2</b> dollar signs ( <b>\$\$</b> ). Do not type a space between the 2<br>dollar signs.                                                                                                    |

About the Authority History database

- If you retrieved this record from the Authority History database, please note the following points about the purpose of this database and the limited functionality available for using the records.
- The Authority History database permanently stores:
  - -All previous, now superseded, versions of authority records distributed by the Library of Congress
  - -Versions of newly added and modified records distributed to Library of Congress by OCLC NACO participants
  - -Copies of current authority records sent from LC via the distribution cycle (includes all records in the Authority File)
  - -Name authority records deleted by OCLC quality control staff
- Database coverage begins in the 1980's.
- Records are stored and displayed in the MARC21 authorities format.

#### About authority history records

• Authority history records are view-only and always appear in display mode in the MARC Template view.

| • A timestamp at the top of the record shows the date and time when the record |
|--------------------------------------------------------------------------------|
| was added to the Authority History database. (Records in the Authority File do |
| not contain a timestamp.)                                                      |

- You cannot edit, save, export, or derive new authority records from these records. You can copy text from an authority history record and then paste it into another record or document.
- Actions available on displayed authority history records are: Print Record and View Authority Record (to retrieve the current version of the record in distribution from the Authority File).
- More? For more information, search Help for the words authority history.
- Use authority history records:
  - Trace the history of a currently distributed authority record or an LCCN. For example, you might want to know when changes were made, or when a cross-reference or citation was added. Or you want to check the cancelled authority record when the distributed record contains a subfield z in field 010.
  - Check for headings that you can no longer find in a distributed record in the Authority File.
  - -Identify changes made to a distributed authority record.
  - —Determine the origin of a problem with a distributed record.

LCCN format detailsThe format for the Library of Congress Control Number (LCCN) includes the<br/>following segments:

- Two or four year characters represent the year the record was created in machine-readable format
- Serial number of one to six digits
- Prefixes (n, nb, no, nr, ns, sh, sj)

The table provides details on data formatting for both pre-2001 LCCNs (2-digit year) and current LCCNs (4-digit year).

| LCCN segment      | Pre-2001 LCCN<br>Length and position of<br>segment                                                                                                    | 2001 and later LCCN<br>Length and position of<br>segment                                                                                                    |
|-------------------|----------------------------------------------------------------------------------------------------|----------------------------------------------------------------------------------------------------|
| Alphabetic prefix | Up to 3 letters<br>Positions 1 through 3<br>1 to 3 leading blanks fill<br>unoccupied positions<br><b>Note:</b> Prefix with 1 or 2<br>letters appears with letter(s)<br>left-justified. | 1 or 2 letters<br>Positions 1 and 2<br>1 or 2 leading blanks fill<br>unoccupied positions<br><b>Note:</b> Prefix with 1 letter<br>appears with letter left-justified. |
| Year              | 2 digits<br>Positions 4 and 5                                                                                                    | 4 digits<br>Positions 3 through 6                                                                                                    |

| LCCN segment     | Pre-2001 LCCN<br>Length and position of<br>segment                                                                                                    | 2001 and later LCCN<br>Length and position of<br>segment                                                                                                    |
|------------------|----------------------------------------------------------------------------------------------------|----------------------------------------------------------------------------------------------------|
| Serial number    | 1 to 6 digits<br>Positions 6 through 11<br>1-5 leading zeros fill<br>unoccupied positions                                                                                              | 1 to 6 digits<br>Positions 7 through 12<br>1-5 leading zeros fill<br>unoccupied positions                                                                                    |
| Supplement blank | 1 blank after last digit of<br>serial number<br>Position 12                                                                                                    | Not needed                                                                                                    |
| Examples         | Name authority records<br>n 79063767<br>no 95015107<br>nr 00013605<br>Subject authority records<br>sh 85010297<br>sh 99001533<br>Children's subject<br>authority record<br>sj 96006123 | Name authority records<br>nr2005026233<br>no2008131725<br>n 2008000884<br>Subject authority record<br>sh2001000183<br>Children's subject authority<br>record<br>sj2004004943 |

### 4 Validate bibliographic or authority record

About validation Validation is a system function that checks the quality of bibliographic and authority records and prevents records with errors from being added to or replaced in WorldCat or the Authority File.

- Validation on command. Validate a record as a separate step while creating or modifying a bibliographic or authority record. Use the Validate Record command (Edit list) to identify errors in the structure or data before taking a final action.
- Automatic validation. When you take a final action, the system automatically validates the record before completing the action you request. If validation detects errors, you must correct them and then try again to take the final action.

**Note: Constant data.** You cannot validate a constant data record. Connexion does no automatic validation of constant data records.

### Validate record

|   | Action                                                                                                    | Result                                                                                                    |
|---|----------------------------------------------------------------------------------------------------|----------------------------------------------------------------------------------------------------|
| 1 | If not in Edit mode, on the Edit list click <b>Edit Record</b> or press <alt><k> and then <l>.</l></k></alt> |                                                                                                    |
| 2 | On the Edit list click <b>Validate Record</b><br>or press <alt><k> and then <v>.</v></k></alt>               | Connexion validates the entire record.<br>If the record contains invalid elements<br>(for example, tags, indicators or<br>subfield codes) or invalid data (for<br>example, fixed-field codes), Connexion<br>displays error messages that identify<br>the problem(s). Messages appear<br>directly above the fields/elements to<br>which they refer (template edit views).<br>Messages appear above the text area<br>in text area edit views. Messages<br>about fixed-length fields (Leader, 008<br>or 006) appear between the Format list<br>and the field elements. |
| 3 | Correct the error(s) and then retry validation.                                                              |                                                                                                    |

# Automatic validation on final actions

The following table shows the extent of automatic validation performed for each type of final action.

| Final action                                                                                                    | Validation performed                                                                                                    |  |  |
|----------------------------------------------------------------------------------------------------|----------------------------------------------------------------------------------------------------|--|--|
| Bibliographic record                                                                                                   |                                                                                                    |  |  |
| Update Holdings<br>Produce and Update<br>Holdings<br>Alternate Produce and<br>Update                                   | <ul> <li>Default setting: By default, Connexion does not validate the record when you take these actions on an existing bibliographic record.</li> <li>Note: When you update holdings, even with validation level set to No, the system verifies that the following fields are present and, for some, checks for valid data: Leader, 001, 005, 008, 040 \$c, 049 and 245 \$a or 245 \$k. If any required field is missing, or in some cases contains invalid data, you receive an error message.</li> <li>Validation level set: If you select Basic or Full validation for actions that set holdings, Connexion does the specified level of validation.</li> </ul> |  |  |
| Add new record to<br>WorldCat<br>(Update Holdings,<br>Produce and Update<br>Holdings, Alternate<br>Produce and Update) | For new records, Connexion always does full validation.                                                                                                    |  |  |
| Replace Record                                                                                                    | Validates edited fields only.                                                                                                    |  |  |
| Replace and Update<br>Holdings                                                                                         | Validates edited fields only for the Replace action.<br>Applies the user-specified validation level for the<br>Update Holdings action.                                                                                                    |  |  |
| Export Record                                                                                                    | <b>Default setting.</b> By default, Connexion does not<br>validate exported records.<br><b>Validation level set:</b> If you select Basic or Full<br>validation for single-record exports, Connexion does<br>the specified level of validation.                                                                                                    |  |  |
| Delete Holdings                                                                                                    | Does not validate the record.<br><b>Note:</b> For Delete Holdings, although Connexion does<br>no validation, the system verifies that the following<br>fields are present and, for some, checks for valid data:<br>Leader, 001, 005, 008, 040 \$c, 049 and 245 \$a or 245<br>\$k. If any required field is missing, or in some cases<br>contains invalid data, you receive an error message.                                                                                                    |  |  |
| Authority record                                                                                                    |                                                                                                    |  |  |
| Add Record                                                                                                    | Validates the entire record.                                                                                                    |  |  |
| Replace Record                                                                                                    | Validates edited fields only.                                                                                                    |  |  |

| Final action             | Validation performed                                                                                                    |
|--------------------------|----------------------------------------------------------------------------------------------------|
| Export Record in<br>MARC | <ul> <li>Default setting. By default, Connexion does not validate exported authority records.</li> <li>Validation level set: If you select Basic or Full validation for single-record exports, Connexion does the specified level of validation.</li> </ul> |

**Note: Check for duplicate 1xx headings when you add or replace a name authority record.** As part of automatic validation for new or replaced name authority records, the system compares the established heading (1xx field) in the new/modified record with 1xx headings in all name authority records. The system also compares the 1xx heading in the new/modified record with 4xx cross-references present in the same record or any other record(s). If a normalized heading in the 100, 110, 111, or 130 field of the new/modified

If a normalized heading in the 100, 110, 111, or 130 field of the new/modified name authority record matches another 1xx heading or a 4xx cross-reference, the new/modified record fails validation and the system displays the following message:

### This main entry exists in another authority record: LCCN=[LCCN] ARN=[ARN]

To resolve the error, you must modify one of the records to differentiate them.

Currently, the system does **not** compare 4xx headings in new/modified records to 1xx headings in existing name authority records.

Specify validation<br/>levels for selected<br/>actionsNote: You can also set the validation level for exporting on the Export Option<br/>screen under Validate Exported Bibliographic and Authority Records. If you<br/>change the setting on either screen, it changes automatically on the other screen.

**Note:** When you select Basic or Full validation, each record must pass validation (in addition to the default Structure check) before Connexion completes the update or export action. If a record fails validation, you must correct the errors identified and then retry the update or export.

|                                                                                                    | Action                                                                                                    |  |  |
|----------------------------------------------------------------------------------------------------|----------------------------------------------------------------------------------------------------|--|--|
| 1                                                                                                    | On the Cataloging Options screen, locate the Validation Levels setting.                                                                                                    |  |  |
| <ul> <li>2 Set Holdings Select the level of validation to apply when you set holdings on a record. <ul> <li>Structure (Default). Minimum validation. Verifies that indicators, if press are a single character, that BLvl and Type codes are correct, and that following fields are present (for some, also checks validity of data): Lea 001, 005, 008, 040 \$c, 049, and 245 \$a or 245 \$k- </li> <li>Basic. Checks the validity of elements, length, repeatability, type of dat codes, and other aspects of MARC record structure.</li> <li>Full. Verifies record structure (as for basic validation) and also checks relationships between elements. </li> <li>Default setting: Structure.</li> <li>Note: When you add a record to WorldCat or replace a WorldCat record, Connexion always performs full validation.</li> </ul></li></ul> |                                                                                                    |  |  |
| 3                                                                                                    | <ul> <li>Export Bibliographic Record         Select the level of validation to apply when you export a single bibliographi record.         None No validation for exported records.         Basic Checks the validity of elements, length, repeatability, type of data codes, and other aspects of MARC record structure.         Full Verifies record structure (as for basic validation) and also checks relationships between elements.         Default setting: None.     </li> </ul> |  |  |
| 4                                                                                                    | Click Save My Default or Save for Session.                                                                                                    |  |  |

**Errors detected** Validation verifies the following in records:

- Valid fixed-field values, tags, indicators, and subfields as defined in OCLC-MARC Records and Bibliographic Formats and Standards.
- Valid combinations of fixed-field values, tags, indicators, and subfields.
- Repeatability and nonrepeatability of tags and subfields.
- Valid number of characters in fields and records. The number of characters in a field cannot exceed 9,999. The number of characters in a record cannot exceed 99,999.

**Note: Record size.** Size limits applied by Connexion validation are defined by MARC21 standards. For offline products such as catalog cards and accessions lists, and for OCLC MARC Subscription records, record size is restricted to 50 variable fields and 4096 characters. Individual variable fields are limited to 4096 characters. Records used for these services may be truncated.

- Valid characters defined in OCLC-MARC Records.
- Valid structure in some non-textual variable fields, for example, 006, 010, 020, 022, 030, and 040.

Automatic dataTo speedcorrectionvalidate a

To speed your cataloging process, Connexion corrects minor errors when you validate a record as a separate step (take the Validate Record action) or when the

system validates the record automatically when you take the Update Holdings, Produce and Update Holdings, Alternate Produce and Update or Replace Record action. Connexion corrects the following errors:

- If you enter fixed field values in the wrong case (upper- vs. lowercase) the system automatically changes them to the correct case (bibliographic records only).
- If the last character (check digit) in the ISBN or ISSN is a lowercase **x**, the system automatically changes it to uppercase (bibliographic records and authority records).
- If you enter **dlc** in lowercase in \$a of field 040, the system automatically changes it to uppercase (bibliographic records only).

### 5 Add non-Latin script in variant name headings in authority records

The Library of Congress and other major authority record exchange partners— About non-Latin scripts in variant name British Library, National Library of Medicine, and OCLC, in consultation with the headings Library and Archives Canada—have implemented the use of non-Latin scripts in records for Name Authority Cooperative Program (NACO) contribution/distribution processes. NACO participants can add non-Latin script variant forms of name headings to specified 4XX and 7XX fields, and non-Latin script supporting notes in specified 6xx fields, to WorldCat LC name authority records. Non-Latin data is valid in the following heading fields: 400, 410, 411, 430, 451, 700, 710, 711, 730, and 751. Non-Latin data is valid in any of the subfields found the following 6xx fields: 667, 670, and/or 675. Supported non-Latin scripts are limited to those scripts that represent the MARC-8 repertoire of UTF-8. The MARC-8 repertoire includes character sets for the following scripts: • Arabic (including Persian) Chinese Cyrillic Greek Hebrew (including Yiddish) Japanese Korean Connexion browser supports using non-Latin scripts for variant heading and notes fields. The Latin script or romanized form of a heading in field 1XX remains the Details authorized heading. The LC authority file does not have paired records for Latin script and non-Latin script forms of name headings for the same entity. NACO contributors should follow MARC 21's "Model B" for multiscript records. Model B provides for unlinked non-Latin script fields, such as authority record 4XX fields, that have the same MARC tags used for Latin script data. Using Model B for authorities is a departure from the current bibliographic record practice of many Anglo-American Cataloging libraries, where non-Latin characters are exported as linked 880 fields (Alternate Graphic Representation) using the MARC 21 "Model A" for multiscript records. **Character sets** MARC-8 character sets for non-Latin scripts to be available for references in supported authority records are listed in MARC 21 Specifications for Record Structure, Character Sets, and Exchange Media, Code Tables. These character sets are subsets of UTF-8 Unicode that are approved for use in MARC 21 cataloging. The following list of non-Latin scripts are supported for authority records:

- Basic Arabic = 33 (hex)
- Extended Arabic = 34 (hex)
- Chinese, Japanese, Korean (EACC) = 31 (hex)
- Basic Cyrillic = 4E (hex)
- Extended Cyrillic = 51 (hex)
- Basic Greek = 53 (hex)
- Basic Hebrew = 32 (hex)

Input non-Latin characters via Connexion browser Connexion client offers extensive functionality for input, transliteration, character verification, and other tasks involved in cataloging with non-Latin scripts. Connexion browser does not provide built-in functionality to support direct input of non-Latin characters in authority records (or bibliographic records).

Two methods for inputting non-Latin scripts via Connexion browser:

- Copy the text from an electronic source text.
- Use the Windows<sup>®</sup> Character Map utility to copy each character and then paste each character into a heading field.

**Copy/paste input.** Connexion browser supports copying non-Latin text and pasting the copied characters into a 4xx, 6xx, or 7xx field in a name authority record.

### Windows Character Map Procedure:

- 1. Open the Character Map. Open the Start Menu and navigate to: -> All Programs -> Accessories -> System Tools -> Character Map.
- 2. In the Character Map window, select the Arial Unicode MS font.
- 3. In the character chart, find the appropriate character set and then hover the mouse pointer on the character you want to insert. The name of the selected character appears in a popup. Double-click the character to adds it to the program's copy buffer; selected characters appear in the **Characters to copy** box. Continue selecting characters until the box contains all the characters you want to insert in the record.
- 4. Click the **Copy** button or press <Ctrl><C> to copy the selected characters (contents of the **Characters to copy** box).
- 5. Switch to the name authority record you are editing. Click in a 4xx, 6xx, or 7xx field where non-Latin script data is valid.
- 6. To add the characters you selected and copied in the Character Map, right-click in the field and select **Paste** (or press <Ctrl><V>). The copied characters appear in the field.

| Display problems with<br>bidirectional Arabic<br>and Hebrew data | Valid left-to-right character strings (multiple digit numbers and punctuation)<br>appear mixed in with right-to-left script data in Arabic, Persian, and Hebrew<br>records. Connexion browser does not control how these bidirectional strings<br>display in lists or records. As a result, left-to-right data may display improperly.                                                          |                      |                |       |  |
|------------------------------------------------------------------|----------------------------------------------------------------------------------------------------|----------------------|----------------|-------|--|
|                                                                  | To ensure that this bidirectional data displays correctly, use Unicode formatting control characters. The formatting control characters are embedded within the text. Formatting characters distinguish how to display mixed left-to-right and right-to-left data in an Arabic or Hebrew field. However, you cannot insert the formatting control characters when editing in Connexion browser. |                      |                |       |  |
|                                                                  | <b>Copy/paste input.</b> Copied text may contain needed formatting characters. If characters are present, bidirectional data copied from another source display correctly via the browser interface.                                                                                                    |                      |                |       |  |
|                                                                  | <b>Direct input in Connexion client.</b> Using Connexion client, you can insert thes control characters directly. After you complete editing and add or replace the record, bidirectional data displays correctly when you open the record in Connexion browser.                                                                                                    |                      |                |       |  |
|                                                                  | For details on formatting characters, see the <i>Bidirectional Algorithm report</i> on th Unicode Web site at:http://unicode.org/reports/tr9.                                                                                                    |                      |                | n the |  |
| Find name authority<br>records with non-Latin<br>script          | Connexion provides a <b>character set identifier/index</b> to support searching for records containing specific scripts. No script identifier appears in authority WorldCat records. However, you can use the <b>character sets present index</b> ( <b>vp:</b> ) (with theappropriate script codes) to search for or limit authority searches to those containing a specific script.            |                      |                |       |  |
|                                                                  | Databases. You can use the character sets present (vp:) index to search:                                                                                                    |                      |                |       |  |
|                                                                  | Authorities database                                                                                                    |                      |                |       |  |
|                                                                  | Authorities History database                                                                                                    |                      |                |       |  |
|                                                                  | <b>Command line only.</b> You can search the character sets present (vp:) index <b>only</b> by entering your search in the command line. The <b>vp:</b> index is not in the index lists provided on search screens or browse screens.                                                                                                    |                      |                | -     |  |
|                                                                  | Script codes table. The following table lists the scripts and codes for searching.                                                                                                    |                      |                | ning. |  |
|                                                                  | Script                                                                                                    | Code (with vp index) | Search example |       |  |
|                                                                  | Arabic                                                                                                    | ara                  | vp:ara         |       |  |

| Script                    | Code (with vp index) | Search example |
|---------------------------|----------------------|----------------|
| Arabic                    | ara                  | vp:ara         |
| Chinese, Japanese, Korean | cjk                  | vp:cjk         |
| Cyrillic                  | cyr                  | vp:cyr         |

| Script | Code (with vp index) | Search example |
|--------|----------------------|----------------|
| Greek  | gre                  | vp:gre         |
| Hebrew | hbr                  | vp:hbr         |

Connexion browser functionality supporting non-Latin script in authority records **Basic authority record functionality.** You can create, edit, search, browse, and save authority records (and authority constant data records) that contain non-Latin text. You can also export authority records with non-Latin script data. All basic functions supported for other authority records apply to records that contain non-Latin scripts.

**Multiple non-Latin scripts in a single record and/or a single field.** A single record and a single field in a record can have multiple non-Latin scripts.

Validation Authority record validation:

- Is limited to name authority records (no sh/sj)
- Is limited to the following heading fields: 400, 410, 411, 430, 451, 700, 710, 711, 730, 751
- Is limited to specified 6XX notes fields. Non-Latin data is valid in any of the subfields found the following 6xx fields: 667, 670, and/or 675.
- Checks for display from left to right or right to left based on the Unicode range of the first character after the first subfield code
- Allows adding or replacing authority records only for characters supported in the MARC-8 repertoire of UTF-8.
- Allows exporting authority records with non-MARC-8 data added locally only if validation level is set to None.

### 6 Insert diacritics and special characters

Diacritics and special characters in Connexion

#### Character sets supported in Connexion services

- WorldCat: Only the ALA Character set is fully supported. The ALA Character set is a defined character set widely used by libraries in English-speaking countries. ALA refers to the American Library Association. The ALA Character Set supports the representation of characters (primarily the Roman alphabet and some special characters) and diacritics commonly used in Latin-based/ influenced languages.
- Authority File: Only the ALA Character set is fully supported.
- Pathfinders: Full Unicode support.
- Dewey Services: Displays in Unicode.
- Unicode encoded in UTF-8: To maximize Connexion's potential as a Webbased system for use by agencies worldwide, Connexion uses the UTF-8 character format to communicate with Web browsers and as its internal storage format. UTF-8 is a compact encoding of Unicode, a widely adopted standard that supports the communication of a large array of characters from the world's chief languages and scripts.

| Connexion<br>Database                   | Import                   | Editing/<br>Validation                            | Creation             | Export                                                               |
|-----------------------------------------|--------------------------|---------------------------------------------------|----------------------|----------------------------------------------------------------------|
| WorldCat                                | Conversion to<br>Unicode | Unicode<br>equivalents of<br>ALA Character<br>Set | ALA Character<br>Set | OCLC MARC:<br>ALA Character<br>Set<br>DC HTML &<br>DC RDF: UTF-<br>8 |
| Authority<br>File                       | N/A                      | Unicode<br>equivalents of<br>ALA Character<br>Set | ALA Character<br>Set | MARC21: ALA<br>Character Set                                         |
| Pathfinder<br>database                  | Conversion to<br>Unicode | Unicode                                           | Unicode              | UTF-8                                                                |
| WebDewey<br>and<br>Abridged<br>WebDewey | N/A                      | N/A                                               | N/A                  | N/A                                                                  |

Exported records

- **Bibliographic records exported as Dublin Core** records in DC HTML or DC RDF have their content encoded in Unicode.
- **Bibliographic records exported as MARC21** records have their content encoded in the ALA Character Set.
- **Authority records** are exported as MARC21 records and have their content encoded in the ALA Character Set.

• Pathfinders are exported as UTF-8 in HTML.

- Character rendering: bibliographic records and authority records
- In a browser-based environment, several factors beyond OCLC's control can interfere with entering and viewing diacritics and special characters in their customary typographic forms:
  - -Type and version of Web browser
  - -Fonts available for the specific browser and version
  - -Limitations of display devices
  - -Limitations of input devices
- To minimize the anticipated problems with editing and display, Connexion employs character handling techniques that impose reasonable consistency on the display and input of diacritics and special characters.
- For best results when viewing and editing records and pathfinders, and when viewing Web-based resources, specify a **Unicode font** in your browser (font settings are found in Options or Preferences). Using a Unicode font lets you take full advantage of the system's adoption of the Unicode standard for character encoding.
  - For an extensive set of diacritics and special characters, OCLC recommends that you have the Arial Unicode Microsoft font (Arial Unicode MS) installed on your workstation and specified in your browser. Microsoft provides the font with many applications, including Microsoft Office 2000, Office XP, FrontPage 2000 or later, and Publisher 2002 or later. The Lucida Sans Unicode font, provided with Microsoft Windows 2000 and Windows XP, has a less-complete character set but may meet your needs.

### Browser font settings

• **Note:** You must have the recommended fonts installed on your workstation before you can select them in your browser.

| Browser                                                                                                    | Check or change font settings                                                                                                    |
|----------------------------------------------------------------------------------------------------|----------------------------------------------------------------------------------------------------|
| Microsoft Internet<br>Explorer<br><b>Note:</b> For best results<br>with Connexion and<br>other sites or<br>applications, select<br>Unicode fonts for <b>both</b><br><b>Latin Based and User</b><br><b>Defined</b> language<br>scripts. | <ol> <li>On the Tools menu click Internet Options.</li> <li>In the Internet Options dialog box, on the General tab, click the Fonts button.</li> <li>In the Fonts dialog box, from the Language Script list, select Latin Based.</li> <li>Under Web Page Font, select Arial Unicode MS.</li> <li>Under Plain Text Font, select a Unicode font if one is listed.</li> <li>In the Fonts dialog box, from the Language Script list, select User Defined.</li> <li>Under Web Page Font, select Arial Unicode MS.</li> <li>Under Web Page Font, select Arial Unicode MS.</li> <li>In the Fonts dialog box, from the Language Script list, select User Defined.</li> <li>Under Web Page Font, select Arial Unicode MS.</li> <li>Under Plain Text Font, select a Unicode font if one is listed.</li> <li>Click OK to close the Fonts dialog box. Then click OK again to close the Internet Options dialog box.</li> </ol> |

| Browser                                                                                                    | Check or change font settings                                                                                                    |
|----------------------------------------------------------------------------------------------------|----------------------------------------------------------------------------------------------------|
| Netscape browsers<br>Note: For best results<br>with Connexion and<br>other sites or<br>applications, select<br>Unicode fonts for both<br>Unicode and Western<br>encoding. | <ol> <li>Select fonts for Unicode encoding         <ol> <li>On the Edit menu click Preferences</li> <li>In the left pane expand the Appearance category and then click Fonts.</li> <li>In the right pane, from the Fonts For list, select Unicode.</li> <li>From the Proportional list, select Sans Serif.</li> <li>From the Sans Serif list, select Arial Unicode MS.</li> <li>From the Monospace list, select Lucida Sans Unicode.</li> <li>Click OK to apply the change and close the Preferences dialog box.</li> </ol> </li> <li>Select fonts for Western encoding         <ol> <li>Reopen the Preferences&gt; Fonts dialog box.</li> <li>From the Fonts For list, select Western.</li> <li>Repeat steps 4 through 7 to complete selecting Unicode fonts.</li> </ol> </li> </ol> |

Input and display: edit mode

#### Entry methods supported

- 1. As Unicode characters (e.g., a u with umlaut entered as ü, a British pound sterling symbol entered as £).
  - If using Internet Explorer, you can open a window that lets you click a graphic of the desired character to insert characters in the ALA-defined set. (Windows only: not supported by Macintosh versions of IE.)
  - -Or Type Unicode characters using a Unicode-enabled keyboard.
  - Or Cut and paste Unicode characters from other sources such as the Connexion Diacritics window, other documents or the Windows Character Map utility.
- 2. Using a Connexion-modified, OCLC standard bar syntax.
  - Bar syntax represents a diacritic as a 2-character code between 2 pipe or vertical bar symbols (| |), placed beside the letter it modifies (e.g. a u with umlaut is entered as u|um|).
  - Bar syntax represents a special character as a 2-character code between two pipe or vertical bar symbols (||) (e.g., a British pound sterling symbol is entered as **|ps|**).
  - —Use the list of bar-syntax codes for diacritics and special characters from the ALA Character Set. The table of codes appears at the end of this section.

#### **Display of ALA Character Set**

- In edit mode, you can choose to display diacritics and special characters or to display their bar syntax coding. Use the option labeled Diacritics and Special Characters in Edit View on the Interface Customization Options screen.
- If you choose **Display Diacritic or Character** (default setting, Connexion displays the typographic forms of ALA characters in edit mode.

- If you choose **Display Bar Syntax**, Connexion automatically transforms all Unicode equivalents of the ALA Character Set diacritics and special characters into the Connexion-modified bar syntax when you take an action.
- When transformed to bar syntax, diacritics appear to the right of the characters they modify.

| ALA Character                     | Example | Display Diacritic or | Display Bar   |
|-----------------------------------|---------|----------------------|---------------|
| entry method                      |         | Character option     | Syntax option |
| Unicode character keyed or pasted | ü       | ü                    | u um          |
|                                   | £       | £                    | ps            |
| Coded in bar                      | u um    | ü                    | u um          |
| syntax                            |         | £                    | ps            |

ALA Character Set

#### **Display of non-ALA Unicode characters**

- Connexion displays the correct typographic forms of non-ALA Unicode characters, subject to limitations of the fonts installed on your workstation.,
- A character not available in the installed font is represented as an empty box.

| Non-ALA<br>Character entry<br>method | Example | Result in Edit Mode                                                        | Transformed<br>Example |
|--------------------------------------|---------|----------------------------------------------------------------------------|------------------------|
| Unicode character<br>keyed or pasted | ¥       | Unicode character<br>Or<br>Empty box if character<br>not available in font | ¥<br>Or<br>empty box   |

#### **Non-ALA Unicode Characters**

# Appearance in display mode

#### Diacritic appearance in display mode

| Letter + diacritic in record                        | Internet Explorer and Netscape (supported versions) |
|-----------------------------------------------------|-----------------------------------------------------|
| Character available in font (ALA or non-ALA)        | Composed character                                  |
| Character not available in font<br>(ALA or non-ALA) | Letter followed by empty box                        |

#### Special character appearance in display mode

| Special character in record                      | Internet Explorer and Netscape (supported versions) |
|--------------------------------------------------|-----------------------------------------------------|
| Character available in font (ALA or non-ALA)     | Special character                                   |
| Character not available in font (ALA or non-ALA) | Empty box                                           |

#### Enter ALA-defined diacritics and special characters 1. Character chart window (requires Internet Explorer). With Internet Explorer, you can open a window that lets you click a graphic of the desired symbol to insert diacritics and special characters. (Note: Windows only. Not supported by Macintosh versions of IE.)

- 2. Bar syntax coding method. Represent diacritics as 2-character mnemonic codes entered between vertical bar (pipe) (|) symbols. To produce a letter with a diacritic above or below it, type the code for the diacritic after the letter it modifies. Represent special characters as 2-character mnemonic codes entered between vertical bar (pipe) (|) symbols.
- Unicode composed characters method. Enter letters with diacritics in their composed typographic forms. Produce composed characters in your choice of 3 ways:
  - —Use the keyboard, if you have a keyboard map that supports entry of Unicode characters.
  - Copy desired characters from other text and paste them into a record you are editing in Connexion.

Connexion diacritics table. Click **Diacritics** on the header bar to open a window that contains a table of ALA Character Set diacritics and special characters. See the section titled **Table of diacritics and special characters for identification and input** for more information about this feature.

**Character set test records.** A good source for characters is OCLC's set of character set test records. To find the character set test records, search WorldCat via Connexion for the OCLC control numbers #8448190, #8460397, and #8463440. Retrieving these records incurs a search charge. To avoid re-searching, save the test records.

Other Windows-based or Web-based text may work also. You may need to experiment to find the best sources.

 Use the Character Map utility (in the Accessories group on the Windows Start menu) in either Windows 2000 or Windows XP (Unicode-compliant operating systems).

#### Character chart window (Internet Explorer for Windows only)

|   | Action                                                                                                    |
|---|----------------------------------------------------------------------------------------------------|
| 1 | <ul> <li>Place the cursor where you want to insert a diacritic or special character.</li> <li>Note: Diacritic follows letter. To insert a diacritic, first type the letter it modifies. Then insert the diacritic following the letter.</li> <li>Example: To enter the letter u with an umlaut, type u. Then open the Enter Diacritics and Special Characters window and, in the character chart, click the umlaut symbol.</li> </ul> |
| 2 | From the Edit menu, select Enter Diacritics.                                                                                                    |
| 3 | In the Enter Diacritics and Special Characters window, click a diacritic or special character to insert it at the cursor position.                                                                                                    |
| 4 | When finished entering ALA characters, click <b>Close</b> .                                                                                                    |

#### Bar syntax coding method

#### Action

#### Letter with diacritic above or below

1. First type the letter.

- 2. Type a vertical bar (pipe) symbol (Shift + backslash on most keyboards).
- 3. Then type the mnemonic for the diacritic.
- 4. Type another vertical bar symbol.

**Example:** To produce a **u** with umlaut type **u**|**um**|

#### Special character

- 1. Type a vertical bar (pipe) symbol (Shift + backslash on most keyboards).
- 2. Then type the mnemonic for the diacritic.
- 3. Type another vertical bar symbol.
- **Example:** To produce a British pound symbol, type **|ps|**

#### Unicode keyboard or copy/paste method

#### Action

- Type the composed character (letter with diacritic) or special character using a Unicode enabled keyboard.
  - Or
- 1. Copy the composed character (letter with diacritic) or special character from
  - The Connexion table of ALA characters. To view the table, click **Diacritics** on the header bar.
  - Another record or an OCLC character set test record.
  - The Windows Character Map
- Other Windows-based or Web-based text.
- 2. Paste the character into the record.
- **Example:** To produce a **u** with umlaut, type (or paste) **ü**

Entry rules for ligatures, paired diacritics, multiple diacritics

- Enter all diacritics to the right of the letter they modify.
- The following table shows how to apply this rule to enter more complex character/diacritic combinations.

| Diacritic                           | Entry rules                                                                                               |
|-------------------------------------|----------------------------------------------------------------------------------------------------|
| Ligatures<br>i and a with ligatures | Rule Enter letters and ligatures in this order:<br>Letter1-LigatureLeft-Letter2-LigatureRight<br>Examples |
|                                     | i-LigatureLeft-a-LigatureRight = i II a Ir                                                                |

| Diacritic                                                                                                    | Entry rules                                                                                                    |
|----------------------------------------------------------------------------------------------------|----------------------------------------------------------------------------------------------------|
| Double tilde<br>n and g with double tilde                                                                                          | Rule Enter letters and tildes in this order:<br>Letter1-TildeLeft-Letter2-TildeRight<br>Examples                                                           |
|                                                                                                    | n-TildeLeft-g-TildeRight = n tl g tr                                                                                                    |
| Diacritic above and below<br>a with dot below and<br>circumflex<br>r with circle below and<br>macron                               | Rule Enter letter and diacritics in this order:<br>Letter-DiacriticBelow-DiacriticAbove<br>Examples<br>aÚ^ = a db  cf <br>rÙ <sup>-</sup> = r cb  ma       |
| Two diacritics above<br><b>u</b> with tilde and macron<br><b>o</b> with acute and circumflex<br><b>a</b> with grave and circumflex | Rule Enter diacritics from letter outward: Letter-<br>DiacriticNearer-DiacriticFarther<br>Examples<br>u~ or u td  ma <br>o'^ = o ac  cf <br>a`^ = a gr  cf |

#### Enter non-ALA Unicode characters

**Unicode keyboard or copy/paste method.** Produce characters in your choice of 3 ways:

- 1. Use the keyboard, if you have a keyboard map that supports entry of Unicode characters.
- 2. Copy desired characters from other text and paste them into a text box in Connexion. Any Windows-based or Web-based text may work. You may need to experiment to find the best sources.
- 3. Use the Character Map utility (in the Accessories group on the Windows Start menu) in either Windows NT 4.0 or Windows 2000 (Unicode-compliant operating systems).

#### Action

- Type the composed character (letter with diacritic) or special character using a Unicode enabled keyboard. Or
- 1. Copy the composed character (letter with diacritic) or special character from another source or from the Windows Character Map.
- 2. Paste the character into the record.
- Example: To produce a yen currency symbol, type (or paste) ¥

Table of diacritics and special characters for identification and input

While editing, you can consult a quick-reference table that lists

- Name of the diacritic or special character
- Bar-syntax mnemonic code for inputting the diacritic or character
- Examples that illustrate the appearance of the diacritic or character
- Languages in which the diacritic/character is used
- Notes on appropriate use (where applicable)

#### View the table of diacritics and special characters

| Action                                                                                           | Result                                                                          |
|--------------------------------------------------------------------------------------------------|---------------------------------------------------------------------------------|
| On the header bar (black bar at the top<br>of every system screen), click<br><b>Diacritics</b> . | The table of diacritics and special characters appears in a new browser window. |

#### Use the table of diacritics and special characters

• **Review guidelines.** Before using the table, click the link **Guidelines for Use** to jump to important reminders and precautions. Please review this information before copying text from the table into a record.

| То                                          | Do this                                                                                                    |
|---------------------------------------------|----------------------------------------------------------------------------------------------------|
| Find a character or<br>language by<br>name. | <ul> <li>On the browser's Edit menu (or Search menu), click Find.<br/>Or</li> <li>Press <ctrl><f></f></ctrl></li> <li>In the Find dialog box, type the character name or<br/>language name and click OK.</li> </ul> |
| Identify a character.                       | <ul> <li>Scroll the table and find the character image in the<br/>Examples column.</li> </ul>                                                                                                    |

| То                                                                                | Do this                                                                                                    |  |
|-----------------------------------------------------------------------------------|----------------------------------------------------------------------------------------------------|--|
| Copy and paste<br>from the table to<br>enter a diacritic or<br>special character. | <ul> <li>Find the diacritic or character you want to use.</li> <li>Select the bar-syntax code.<br/>Or</li> <li>Select an image in the Examples column.</li> <li>On the browser's Edit menu, click Copy. Or press <ctrl><c>.</c></ctrl></li> <li>Switch to the browser window that contains the record you are editing. Click once in the record where you want to insert the character.</li> <li>On the browser's Edit menu click Paste. Or press <ctrl><v>.</v></ctrl></li> </ul> |  |

# Bar syntax codes for diacritics and special characters

| To insert this symbol or character        | Type this code |
|-------------------------------------------|----------------|
| acute accent (diacritic)                  | ac             |
| ae digraph lowercase                      | ae             |
| AE digraph uppercase                      | AE             |
| alif                                      | al             |
| ayn                                       | ay             |
| breve (diacritic)                         | br             |
| candrabindu (diacritic)                   | cu             |
| caret/circumflex (diacritic) (nonspacing) | cf             |
| caret/circumflex (spacing)                | ٨              |
| cedilla (diacritic)                       | ce             |
| circle above (diacritic)                  | ca             |
| circle below (diacritic)                  | cb             |
| high comma centered (diacritic)           | cc             |
| high comma off center (diacritic)         | co             |
| copyright sign                            | cs             |
| d with cross bar lowercase                | dc             |
| D with crossbar uppercase                 | DC             |
| degree sign                               | ds             |
| dot below (diacritic)                     | db             |
| dot in middle                             | dm             |

| To insert this symbol or character | Type this code |
|------------------------------------|----------------|
| double acute (diacritic)           | da             |
| double dot below (diacritic)       | dd             |
| eth lowercase                      | et             |
| Eth uppercase                      | ET             |
| grave (diacritic) (nonspacing)     | gr             |
| grave (spacing)                    | `              |
| Greek alpha                        | ga             |
| Greek beta                         | gb             |
| Greek gamma                        | gc             |
| hacek (diacritic)                  | ha             |
| hook left (diacritic)              | hl             |
| hook right (diacritic)             | hr             |
| hooked o lowercase                 | [ho]           |
| hooked O uppercase                 | [HO]           |
| hooked u lowercase                 | hu             |
| hooked U uppercase                 | [HU]           |
| Icelandic thorn                    | it             |
| Icelandic thorn uppercase          | IITI           |
| inverted exclamation point !       | ie             |
| inverted question mark ?           | iq             |
| ligature left half (diacritic)     | 11             |
| ligature right half (diacritic)    | Ir             |
| macron (diacritic)                 | ma             |
| musical flat                       | mf             |
| musical sharp                      | ms             |
| miagkiy znak                       | mz             |
| non-breaking space                 |                |
| oe digraph lowercase               | oe             |
| OE digraph uppercase               | OE             |
| Polish I lowercase                 | pl             |
| Polish L uppercase                 | PL             |
| plus or minus                      | pm             |
| pound sterling                     | ps             |
| pseudo question mark ? (diacritic) | pq             |
| right cedilla (diacritic)          | rc             |

| To insert this symbol or character  | Type this code |
|-------------------------------------|----------------|
| recording sign                      | rs             |
| script I                            | sl             |
| Scandinavian o with slash lowercase | so             |
| Scandinavian O with slash uppercase | SO             |
| subscript patent mark               | bp             |
| subscript left parenthesis          | b(             |
| subscript right parenthesis         | b)             |
| subscript plus                      | b+             |
| subscript minus                     | b-             |
| subscript 0                         | b0             |
| subscript 1                         | b1             |
| subscript 2                         | b2             |
| subscript 3                         | b3             |
| subscript 4                         | b4             |
| subscript 5                         | b5             |
| subscript 6                         | b6             |
| subscript 7                         | b7             |
| subscript 8                         | b8             |
| subscript 9                         | b9             |
| superior dot (diacritic)            | sd             |
| superscript left parenthesis        | p(             |
| superscript right parenthesis       | p)             |
| superscript plus                    | p+             |
| superscript minus                   | p-             |
| superscript 0                       | p0             |
| superscript 1                       | p1             |
| superscript 2                       | p2             |
| superscript 3                       | p3             |
| superscript 4                       | p4             |
| superscript 5                       | p5             |
| superscript 6                       | p6             |
| superscript 7                       | p7             |
| superscript 8                       | p8             |
| superscript 9                       | p9             |
| Turkish I                           | ti             |

| To insert this symbol or character  | Type this code |
|-------------------------------------|----------------|
| tilde left (diacritic)              | tl             |
| tilde right (diacritic)             | tr             |
| tilde (diacritic) (nonspacing)      | td             |
| tilde (spacing)                     | ~              |
| tverdyi znak                        | tz             |
| umlaut (diacritic)                  | um             |
| underscore (diacritic) (nonspacing) | us             |
| underscore double (diacritic)       | ud             |
| underscore (spacing)                | _              |
| upadhmaniya (diacritic)             | up             |
| vertical bar                        | ba             |
| 0 (zero) width joiner               | zj             |
| 0 (zero) width non-joiner           | zn             |

### 7 Enter Diacritics window

Use this window

• **Requires Internet Explorer browser.** To use the Enter Diacritics and Special Characters window, you must log on to Connexion using Microsoft Internet Explorer.

• Note: Windows only. Not supported by Macintosh versions of IE.

Insert diacritics and characters from an ALA-defined set into

- Bibliographic records for items in languages other than English.
- Authority records for names and subjects in languages other than English.
- Pathfinders with content in languages other than English.

#### Open this window

|   | Action                                                                                                    |
|---|----------------------------------------------------------------------------------------------------|
| 1 | <ul> <li>Place the cursor where you want to insert a diacritic or special character.</li> <li>Note: Diacritic follows letter. To insert a diacritic, first type the letter it modifies. Then insert the diacritic following the letter.</li> <li>Example: To enter the letter u with an umlaut, type u. Then open the Enter Diacritics and Special Characters window and, in the character chart, click the umlaut symbol.</li> </ul> |
| 2 | From the Edit menu, select Enter Diacritics.                                                                                                    |

#### Features

| Feature                                                              | How to use                                                                                                    |
|----------------------------------------------------------------------|----------------------------------------------------------------------------------------------------|
| Chart with<br>graphics of<br>diacritics and<br>special<br>characters | <ul> <li>View all characters and diacritics available for insertion in records.</li> <li>Click a character or diacritic to insert it at the cursor position.</li> <li>WorldCat and the Authority File support only the standard character set defined by the American Library Association (ALA).</li> </ul>              |
| Character list                                                       | <ul> <li>Click the name of a diacritic or special character to select it.<br/>The selected symbol is highlighted in the graphical chart.</li> <li>When you point to a diacritic or special character in the chart, the name of that symbol appears in the Characters list box.</li> <li>Default setting: None</li> </ul> |
| Language list                                                        | <ul> <li>Click the name of a language to highlight in the chart diacritics and special characters used for that language.</li> <li>The window retains your language selection until you choose another language.</li> <li>Default setting: None</li> </ul>                                                               |

#### **Buttons**

| Button | How to use        |
|--------|-------------------|
| Close  | Close the window. |

| Button | How to use                                                              |
|--------|-------------------------------------------------------------------------|
| Help   | View a context-specific Help topic that explains how to use the window. |

#### Entry procedure

|   | Action                                                                                                    |
|---|----------------------------------------------------------------------------------------------------|
| 1 | <ul> <li>Place the cursor where you want to insert a diacritic or special character.</li> <li>Note: Diacritic follows letter. To insert a diacritic, first type the letter it modifies. Then insert the diacritic following the letter.</li> <li>Example: To enter the letter u with an umlaut, type u. Then open the Enter Diacritics and Special Characters window and, in the character chart, click the umlaut symbol.</li> <li>Enter ligatures, paired diacritics, or multiple diacritics</li> </ul> |
| 2 | From the Edit menu, select Enter Diacritics.                                                                                                    |
| 3 | In the Enter Diacritics and Special Characters window, click a diacritic or special character to insert it at the cursor position.                                                                                                    |
| 4 | When finished entering ALA characters, click <b>Close</b> .                                                                                                    |

Unicode fonts recommended

- For best results when viewing and editing records and pathfinders, and when viewing Web-based resources, specify a **Unicode font** in your browser (font settings are found in Options or Preferences). Using a Unicode font lets you take full advantage of the system's adoption of the Unicode standard for character encoding.
  - For an extensive set of diacritics and special characters, OCLC recommends that you have the Arial Unicode Microsoft font (Arial Unicode MS) installed on your workstation and specified in your browser. Microsoft provides the font with many applications, including Microsoft Office 2000, Office XP, FrontPage 2000 or later, and Publisher 2002 or later. The Lucida Sans Unicode font, provided with Microsoft Windows 2000 and Windows XP, has a less-complete character set but may meet your needs.

#### Browser font settings

• Note: You must have the recommended fonts installed on your workstation before you can select them in your browser.

| Browser                                                                                                    | Check or change font settings                                                                                                    |
|----------------------------------------------------------------------------------------------------|----------------------------------------------------------------------------------------------------|
| Microsoft Internet<br>Explorer<br><b>Note:</b> For best results<br>with Connexion and<br>other sites or<br>applications, select<br>Unicode fonts for <b>both</b><br><b>Latin Based and User</b><br><b>Defined</b> language<br>scripts. | <ol> <li>On the Tools menu click Internet Options.</li> <li>In the Internet Options dialog box, on the General tab, click the Fonts button.</li> <li>In the Fonts dialog box, from the Language Script list, select Latin Based.</li> <li>Under Web Page Font, select Arial Unicode MS.</li> <li>Under Plain Text Font, select a Unicode font if one is listed.</li> <li>In the Fonts dialog box, from the Language Script list, select User Defined.</li> <li>Under Plain Text Font, select Arial Unicode MS.</li> <li>Under Web Page Font, select Arial Unicode MS.</li> <li>Under Web Page Font, select Arial Unicode MS.</li> <li>Under Web Page Font, select Arial Unicode MS.</li> <li>Under Web Page Font, select Arial Unicode MS.</li> <li>Under Veb Page Font, select Arial Unicode MS.</li> <li>Under Veb Page Font, select a Unicode font if one is listed.</li> <li>Click OK to close the Fonts dialog box. Then click OK again to close the Internet Options dialog box.</li> </ol> |
| Netscape browsers<br>Note: For best results<br>with Connexion and<br>other sites or<br>applications, select<br>Unicode fonts for both<br>Unicode and Western<br>encoding.                                                              | <ul> <li>Select fonts for Unicode encoding</li> <li>1. On the Edit menu click Preferences</li> <li>2. In the left pane expand the Appearance category<br/>and then click Fonts.</li> <li>3. In the right pane, from the Fonts For list, select<br/>Unicode.</li> <li>4. From the Proportional list, select Sans Serif.</li> <li>5. From the Sans Serif list, select Arial Unicode MS.</li> <li>6. From the Monospace list, select Lucida Sans<br/>Unicode.</li> <li>7. Click OK to apply the change and close the<br/>Preferences dialog box.</li> <li>Select fonts for Western encoding</li> <li>1. Reopen the Preferences&gt; Fonts dialog box.</li> <li>2. From the Fonts For list, select Western.</li> <li>3. Repeat steps 4 through 7 to complete selecting<br/>Unicode fonts.</li> </ul>                                                                                                    |

### 8 Authority record actions: edit modes

Edit modes and edit views

- Edit mode. You are in local edit mode when you use the Edit Record action to begin editing the record. The WorldCat record is not locked in the OCLC AuthorityFile.
  - WorldCat edit mode. You are in WorldCat edit mode when you use the Lock WorldCat Record action to begin editing a record. The WorldCat authority record islocked in the OCLC Authority File.
  - MARC edit views. MARC (template view) or MARC Text Area (text area view)
  - **Display view in edit mode.** While in WorldCat edit or local edit mode, you can switch to a display view of the record via the **Display Record** action. You remain in your original edit mode. From the display view, some editing actions are not available. To resume editing the record, use the **Back to Editing** action.
  - **Display mode.** You are in display mode when you have not begun editing a record. Display mode is in effect when you retrieve a single record or click a heading in a search results list.
  - Switch to display mode from edit mode. You switch from edit mode to display mode when you take a final action (Replace, Export, etc.), when you save a record, or when you take the Cancel Changes action.

### Actions available in edit mode

| Action          | How To                                                                                                    |
|-----------------|----------------------------------------------------------------------------------------------------|
| Display Record  | On the Edit list, click <b>Display Record</b> .<br>The system presents the current record in a display view.<br><b>Return to the edit view of the record.</b><br>On the Action list, click <b>Back to Local Edit</b> or <b>Back to</b><br><b>WorldCat Edit</b> .                                                                                                    |
| Reformat Record | On the Edit list, click <b>Reformat Record</b> .<br>The system redisplays the record.<br>Reformatting removes empty fields and arranges fields in<br>(approximate) ascending tag number order.                                                                                                    |
| Validate Record | On the Edit list, click <b>Validate Record</b> .<br>For a valid record, the system redisplays the record.<br>If the record contains invalid data, the system displays 1 or<br>more error messages that identify the problem(s). Messages<br>appear directly above the fields/elements to which they refer.<br>Correct any validation errors.<br>Validate the record again to verify. |
| Print Record    | <ol> <li>On the Action list click <b>Print Record</b>.<br/>Or<br/>Press <f12>.</f12></li> <li>In the Print dialog box, click <b>Print</b>.</li> </ol>                                                                                                    |

| Action                                                                         | How To                                                                                                    |
|--------------------------------------------------------------------------------|----------------------------------------------------------------------------------------------------|
| Report Error                                                                   | <ul> <li>Report an error in a record by sending an e-mail message to OCLC quality control staff.</li> <li>1. View the authority record for which you want to report an error.</li> <li>2. On the Action list click <b>Report Error</b> or press <alt><k> and then &lt;7&gt; (or press <alt><j> and then &lt;7&gt;).</j></alt></k></alt></li> <li>3. In the Report Error dialog box, complete the required fields at the top of the window: OCLC Symbol, User Name, and E-Mail.</li> <li>4. In the large text box, type a description of the problem.</li> <li>5. (Optional) To request a copy of the e-mail message containing the error report, select the check box labeled <b>Send a copy of the e-mail message to me</b>.</li> <li>6. Click <b>Report Error</b> to send the error report.</li> </ul>                                                                                                    |
| Save Record<br>Save a new or<br>existing record or<br>resave a saved<br>record | On the Action list, click <b>Save Record</b> .<br>The system asks you to assign a workflow status to the record<br>and to confirm that you want to save it.<br>Open the list of statuses and click the status most appropriate<br>for the record's position in your workflow.<br>Click <b>Yes</b> to confirm that you want to save the record.<br><b>Results</b><br>The system presents the saved record in a display view.<br>The save file slot number appears at the top of the screen.<br>The record remains in the Authority Save File for 90 days. If<br>not resaved to restart aging, it is automatically deleted.<br><b>New record.</b> A saved new record is deleted from the save file<br>when you add the record to the Authority File.<br><b>WorldCat record.</b> A saved WorldCat record is deleted<br>from the save file when you replace the record in the<br>Authority File.Or<br>Click <b>No</b> to cancel saving the record.<br><b>Locked WorldCat record</b><br>When you save a locked WorldCat record, the system<br>places along-term (14-day) lock on the WorldCat record in<br>the OCLC Authority File. Other users can retrieve a copy,but<br>cannot change the WorldCat record.<br><b>Resave record</b><br>When you resave a record, the system resets the record's age<br>in the save file to 0 days. |
| Delete Save File<br>Record<br>(saved records<br>only)                          | On the Action list, click <b>Delete Save File Record</b> .<br>Then click <b>OK</b> to confirm that you want to delete the record.<br>Or<br>Click <b>Cancel</b> to keep the record in the Authority Save File.<br>Results<br>If you click <b>OK</b> , the system deletes the record and displays a<br>confirmation message.<br>If you click <b>Cancel</b> , the system redisplays the record in the<br>view you were using.                                                                                                    |

| Action                                                                   | How To                                                                                                    |
|--------------------------------------------------------------------------|----------------------------------------------------------------------------------------------------|
| Cancel Changes                                                           | On the Edit list, click <b>Cancel Changes</b> .<br>The system asks you to confirm that you want to discard<br>changes you made while editing the record.<br>Click <b>Yes</b> to cancel edits.<br>Or click <b>No</b> to keep your changes and continue editing.<br><b>Results</b><br><b>Existing record.</b> The system redisplays the record from the<br>Authority File, in display mode. Any locks on the record are<br>released.<br><b>New record (saved).</b> The system redisplays the record from<br>the Authority Save File.<br><b>New record (unsaved).</b> The system deletes the record and<br>returns you to the Create Record screen. |
| Derive New<br>Record<br>Not available for<br>subject authority<br>record | <ul> <li>In the Edit list, click Derive New Record.</li> <li>The record content is redisplayed for editing. NEW appears in the OCLC: field.</li> <li>When you add a new record based on the derived record to the Authority File, the system supplies</li> <li>An OCLC authority record number (ARN)</li> <li>A Library of Congress control number (LCCN)</li> <li>Your organization code in the 040 field</li> </ul>                                                                                                    |
| Unedit Record                                                            | In the Edit list, click <b>Unedit Record</b> .<br>The system redisplays the record as originally retrieved from<br>the Authority File (for an unsaved record) or as last saved (if<br>the record is in the Authority Save File).<br>The record remains in the edit mode you were using. Any locks<br>are retained.                                                                                                    |

| Action                                                                                               | How To                                                                                                    |
|----------------------------------------------------------------------------------------------------|----------------------------------------------------------------------------------------------------|
| Add Record<br>(NACO<br>authorized users<br>only)<br>Not available for<br>subject authority<br>record | <ul> <li>Complete the new record you are editing.<br/>Or</li> <li>Retrieve the completed record from the Authority Save File in<br/>edit mode.</li> <li><b>Prevent duplicate records</b></li> <li>Search the Authority File immediately before adding the<br/>new record verify that no other user has created a record for<br/>the heading since you began working on your record.</li> <li><b>Add new record</b></li> <li>If you find no existing records, open the Action list and click<br/><b>Add Record</b>.</li> <li>Click <b>OK</b> to confirm that you want to add the record.</li> <li><b>Results</b></li> <li>The system validates the record. If the system reports<br/>validation errors, make the necessary corrections and retry<br/>adding the record.</li> <li>When the record is valid, the system</li> <li>Adds the record to the OCLC Authority File.</li> <li>Assigns an OCLC authority record number (ARN) and a<br/>Library of Congress control number (LCCN).</li> <li>Stores the record to the Authority File.</li> <li>Locks the new WorldCat record pending Library of<br/>Congressapproval. When LC staff approve the record and<br/>insert thedate/time in field 005, the record is unlocked.<br/>(Note: Your lock on the record is released.)</li> <li>Deletes the original record from the Authority Save File.</li> <li>Displays the new authority record, including the assigned<br/>ARN and LCCN (local edit mode).</li> <li>Displays a message confirming that the record has been<br/>added to the OCLC Authority File.</li> </ul> |
| Release Lock<br>(WorldCat<br>edit mode<br>only)                                                      | On the Action list, click <b>Release Record Lock</b> .<br>Click <b>OK</b> to confirm that you want to replace the record.<br>The WorldCat authority record is unlocked in the OCLC<br>AuthorityFile.<br>You switch to local edit mode.                                                                                                    |

| Action                                                                                                    | Ноw То                                                                                                    |
|----------------------------------------------------------------------------------------------------|----------------------------------------------------------------------------------------------------|
| Replace Record<br>(NACO<br>authorized users<br>only)<br>(WorldCat<br>editmode<br>only)<br>Not available for<br>subject authority<br>record | <ul> <li>On the Action list, click Replace Record.</li> <li>Click OK to confirm that you want to replace the record.</li> <li>Results</li> <li>Validation <ul> <li>The system tries to replace the record in the Authority File.</li> <li>The system validates the record before replacing it.</li> <li>If the record contains invalid data, the system returns you to edit mode. Validation messages inserted in the record highlight errors. Correct the errors and then retry replacing the record.</li> </ul> </li> <li>Replace in Authority File <ul> <li>When the record is valid, the system:</li> <li>Replaces the record for delivery to the Library of Congress for approval.</li> <li>Locks the replaced WorldCat record pending Library ofCongress approval.</li> <li>Deletes the modified record from the Authority Save File.</li> <li>Displays the modified WorldCat authority record (local editmode).</li> <li>Displays a message confirming that the record has been replaced in the OCLC Authority File.</li> </ul> </li> </ul> |

| Action                                | How To                                                                                                    |
|---------------------------------------|----------------------------------------------------------------------------------------------------|
| Submit for<br>Review                  | <ol> <li>Prepare the record you want to submit for review.</li> <li>On the Action list, click <b>Submit for Review</b> or press<br/><alt><k>&lt;&gt;&gt; (right angle bracket).</k></alt></li> <li>In the popup window, check the displayed list of reviewer<br/>institutions and edit the list if necessary.<br/>Or</li> </ol>   |
|                                       | <ul> <li>Type a list of OCLC symbols, separated by semicolons.</li> <li>Note: You can enter symbols in lowercase or uppercase.</li> <li>The system converts symbols to uppercase before validating them.</li> <li>4. Click OK to submit the record for review.</li> </ul>                                                         |
|                                       | Or click <b>Cancel</b> if you do not want to submit the record now <b>Results</b>                                                                                                    |
|                                       | When you click <b>OK</b> , the system:                                                                                                    |
|                                       | <ul> <li>Validates OCLC symbols you supplied. If any symbol is<br/>invalid, the system does not submit the record. An error<br/>message identifies the invalid symbol(s). You must retry<br/>submitting the record. When prompted, correct all invalid<br/>symbols and then click <b>OK</b>.</li> </ul>                           |
|                                       | <ul> <li>Sets the record's Review status to Submitted for Review.</li> <li>For a locked WorldCat record, retains any lock on the record inWorldCat or the Authority File.</li> </ul>                                                                                                    |
|                                       | <ul> <li>Automatically saves the record to the bibliographic save file<br/>or the authority save file.</li> <li>Displays the submitted record (display mode).</li> </ul>                                                                                                    |
|                                       | <ul> <li>Displays messages confirming that the record has been submitted and that the record has been saved.</li> <li>Shows the record's save file number.</li> </ul>                                                                                                    |
| Recall Submitted<br>Record            | <ol> <li>Retrieve the record you want to recall.</li> <li>On the Action list, click <b>Recall Submitted Record</b> or press<br/><alt><k>&lt;&lt;&gt; (left angle bracket).</k></alt></li> <li>Click <b>OK</b> to recall the record.</li> </ol>                                                                                    |
|                                       | Or click <b>Cancel</b> if you do not want to recall the record now. <b>Results</b>                                                                                                    |
|                                       | <ul> <li>When you click <b>OK</b>, the system:</li> <li>Removes the Review status <b>Submitted</b> from the record.</li> <li>For a locked WorldCat record, retains any lock on the record.</li> </ul>                                                                                                    |
|                                       | <ul> <li>inWorldCat or the Authority File.</li> <li>Automatically resaves the record to the bibliographic save file or the authority save file.</li> </ul>                                                                                                    |
|                                       | <ul> <li>Displays the record (display mode).</li> <li>Displays messages confirming that the record has been recalled and that the record has been saved.</li> <li>Shows the record's save file number.</li> </ul>                                                                                                    |
|                                       |                                                                                                    |
| Derive New<br>Constant Data<br>Record | On the Edit list, click <b>Derive New Constant Data Record</b> .<br>Edit the new CD record to add or revise content.<br>On the Action list click <b>Save Constant Data Record</b> .<br>In the dialog box, enter a name for the constant data record.<br>Use a name that indicates the content or purpose of the<br>constant data. |
|                                       | Then click <b>OK</b> to add the record to your institution's constant data database.                                                                                                    |

| Action                | How To                                                                                                    |
|-----------------------|----------------------------------------------------------------------------------------------------|
| Apply CD By<br>Name   | <ol> <li>Retrieve the authority record to which you want to apply a constant data record. The record must be in edit mode.</li> <li>On the Edit list, click Apply CD By Name or press <alt><k> and then &lt;5&gt; (or <alt><j> and then &lt;5&gt;). An entry opens above the record header.</j></alt></k></alt></li> <li>Specify fields to apply. In the entry area, select the option button for Whole Record or Variable Fields Only or Fixed Field Only.</li> <li>In the Specific CD Name text box, type the name of the constant data record you want to apply.</li> <li>Click Apply CD or press <enter>.</enter></li> </ol>                                                                                                    |
| Apply CD From<br>List | <ol> <li>Retrieve the authority record to which you want to apply a constant data record. The record must be in edit mode.</li> <li>On the Edit list, click Apply CD From List or press <alt><k> and then &lt;6&gt; (or <alt><j> and then &lt;6&gt;).</j></alt></k></alt></li> <li>Specify fields to apply. In the Select Constant Data window, select the option button for Whole Record or Variable Fields Only or Fixed Field Only.</li> <li>In the list of constant data records, click the hyperlinked name of the constant data record you want to apply.</li> </ol>                                                                                                    |
| Apply Default CD      | <ul> <li>In the Edit list, click Apply Default CD or press <alt><k> and then <c>.</c></k></alt></li> <li>Results:</li> <li>Fields in your default constant data are inserted in the authority record as follows:</li> <li>Values of elements in the fixed field (008) replace corresponding elements in the authority record, unless the authority constant data contains asterisks (*) in place of a value. Or edit your default constant data and set the MARC Fields to Apply option to Variable fields only.</li> <li>Variable fields in default constant data are added to the authority record. Constant data variable fields do not replace corresponding variable fields in the authority record. Edit the resulting record to combine or delete unwanted repeated variable fields.</li> <li>Fields applied. Depending on the option you selected within the default constant data, the system adds the entire record, the fixed fields only, or the variable fields only.</li> <li>Change fields applied</li> <li>To change the setting for this option, edit your default constant data.</li> <li>On the Authorities tab, under Show Options, click Default CD. You cannot change the setting for each record when adding authority constant data; you must set it in the default constant data before you apply default constant data to an authority record.</li> </ul> |

| Action                                 | How To                                                                                                    |
|----------------------------------------|----------------------------------------------------------------------------------------------------|
| Select Constant<br>Data                | <ul> <li>On the Edit list, click Select Constant Data</li> <li>(Optional) In the Select Constant Data window, specify which fields of the constant data record you want applied to the authority record.</li> <li>Click to select the option button for Whole Record or Variable Fields Only or Fixed Field Only.</li> <li>Default setting: Whole Record.</li> <li>In the list of constant data record you want to apply.</li> <li>Results</li> <li>MARC constant data fields applied. Depending on the option you selected, the system adds the entire record, the fixed field only, or the variable fields only.</li> </ul>                                                                            |
| Export Record in<br>MARC               | <ul> <li>On the Action list, click Export Record in MARC.</li> <li>Validation. By default, Connexion does not validate authority records before exporting them. For single-record exports, you can request basic or full validation. For records that fail validation, you must correct errors and then retry exporting.</li> <li>For export to a file (default), the system adds the record to a file on the Connexion server. Exported records are appended to the same file until you download the file.</li> <li>For TCP/IP export (direct to local system), the system exports the record immediately.</li> <li>Note: You cannot export a new authority record (without an LCCN or ARN).</li> </ul> |
| View Authority<br>History<br>Record(s) | To retrieve superseded or deleted versions of the Authority File<br>record, on the View list, click <b>View Authority History</b><br><b>Record(s)</b> or press <alt><k> and then <h>.<br/><b>Result:</b><br/>Connexion searches the Authority History database for<br/>records with the same OCLC ARN. A single record or a results<br/>list appears in a new window. Authority History records are<br/>view-only; you cannot edit, save, or export the records.</h></k></alt>                                                                                                    |
| Flag Authority<br>Record               | On the Action list, click <b>Flag Authority Record</b> .<br>The record remains flagged during the current session or until<br>you unflag it.                                                                                                    |
| UnFlag Authority<br>Record             | On the Action list, click <b>Unflag Authority Record</b> .                                                                                                    |

#### About the Authority History database

- If you retrieved this record from the Authority History database, please note the following points about the purpose of this database and the limited functionality available for using the records.
- The Authority History database permanently stores:
  - All previous, now superseded, versions of authority records distributed by the Library of Congress
  - Versions of newly added and modified records distributed to Library of Congress by OCLC NACO participants

About authority

history records

- Copies of current authority records sent from LC via the distribution cycle (includes all records in the Authority File)
- -Name authority records deleted by OCLC quality control staff
- Database coverage begins in the 1980's.
- Records are stored and displayed in the MARC21 authorities format.
- Authority history records are view-only and always appear in display mode in the MARC Template view.
  - A timestamp at the top of the record shows the date and time when the record was added to the Authority History database. (Records in the Authority File do not contain a timestamp.)
  - You cannot edit, save, export, or derive new authority records from these records. You can copy text from an authority history record and then paste it into another record or document.
  - Actions available on displayed authority history records are: Print Record and View Authority Record (to retrieve the current version of the record in distribution from the Authority File).
  - More? For more information, search Help for the words authority history.
  - Use authority history records:
    - Trace the history of a currently distributed authority record or an LCCN. For example, you might want to know when changes were made, or when a cross-reference or citation was added. Or you want to check the cancelled authority record when the distributed record contains a subfield z in field 010.
    - Check for headings that you can no longer find in a distributed record in the Authority File.
    - -Identify changes made to a distributed authority record.
    - —Determine the origin of a problem with a distributed record.

Open authority history record(s) from distributed authority record When viewing a distributed authority record from the Authority File, you can quickly retrieve all superseded authority records that have the same OCLC ARN.

#### Notes on this function:

Not available from save file records. When viewing a saved authority record from the Authorities save file, the **View Authority History Record(s)** action is not available

**Copy of distributed record retrieved.** The Authority History database contains a copy of each distributed authority record. Therefore, your search always retrieves the same record that you were viewing from the Authority File. You may retrieve other superseded records, or only a copy of the distributed record.

**Viewing a referenced record via a linked 5xx field.** A referenced record viewed from a 5xx link is for display only; the **View Authority History Record(s)** action is not available. To retrieve superseded versions of the record, search for the Authority File or the Authority History database.

| Action                                                                                                    | Result                                                                                                    |
|----------------------------------------------------------------------------------------------------|----------------------------------------------------------------------------------------------------|
| In the distributed authority record<br>(retrieved from the Authority File),<br>On the Action list click <b>View Authority</b><br><b>History Record(s)</b> or press <alt><k><br/>and then <h> (or <alt><j> and then<br/><h>)</h></j></alt></h></k></alt> | The system searches for the<br>distributed record's ARN in the<br>Authority History database.<br>If the search retrieves one record (a<br>copy of the distributed authority<br>record), the record appears in a<br>separate window.<br>If the search retrieves multiple records,<br>a search results list appears in a<br>separate window. The first record in<br>the results list is typically a copy of the<br>distributed authority record. |

#### Open a distributed authority record from an authority history record

When viewing a superseded authority record (retrieved by searching or browsing the Authority History database), you can quickly retrieve the distributed authority record that has the same OCLC ARN.

| Action                                                                                                    | Result                                                                                                    |
|----------------------------------------------------------------------------------------------------|----------------------------------------------------------------------------------------------------|
| In the authority history record<br>(retrieved by searching or browsing the<br>Authority History database),<br>On the View list click <b>View Authority</b><br><b>Record</b> or press <alt><k> and then<br/><a> (or <alt><j> and then <a>)</a></j></alt></a></k></alt> | The system searches for the<br>superseded record's ARN in the<br>Authority File.<br>If the search retrieves a record, the<br>record appears in a separate window.<br>If the distributed record has been<br>deleted from the Authority File, you<br>receive a message stating that no<br>record was found. The message<br>includes the number of authority<br>history records available for that ARN. |

# Record actions summary

- The following table defines record actions and indicates the mode(s) in which each action is available for a user with the required authorization level.
- Availability of some actions depends on whether or not the record is in the Authority Save File. Other actions are not available for a new record (without an LCCN or OCLC ARN).

| Action                                                                                    | What it does                                                                                                    | Minimum<br>Auth<br>Level              | World<br>Cat<br>Edit<br>Mode? | Local<br>Edit<br>Mode? | Display<br>Mode? |
|-------------------------------------------------------------------------------------------|----------------------------------------------------------------------------------------------------|---------------------------------------|-------------------------------|------------------------|------------------|
| Add Record<br>(new record<br>only)<br>Not available<br>for subject<br>authority<br>record | Add a new record to<br>the OCLC Authority<br>File.                                                                                                    | NAR,<br>NAN,<br>ENN,<br>CON<br>(NACO) | Yes                           | No                     | No               |
| Derive New<br>Constant<br>Data Record                                                     | Create a constant data record based on an authority record.                                                                                                    | Limited                               | No                            | Yes                    | Yes              |
| Apply CD By<br>Name                                                                       | Apply a specific<br>constant data record<br>by typing the CD<br>name.                                                                                                    | Limited                               | Yes                           | Yes                    | No               |
| Apply CD<br>From List                                                                     | Retrieve and apply a<br>stored constant data<br>record to the authority<br>record you are editing.<br>Choose to apply the<br>whole CD record, fixed<br>field only, or variable<br>fields only. | Limited                               | Yes                           | Yes                    | No               |
| Apply Default<br>CD                                                                       | Insert content from<br>your default constant<br>data.                                                                                                    | Limited                               | Yes                           | Yes                    | No               |
| Select<br>Constant<br>Data                                                                | Retrieve and apply a<br>constant data record to<br>the authority record<br>you are editing.<br>Choose to apply the<br>whole CD record, fixed<br>field only, or variable<br>fields only.        | Limited                               | Yes                           | Yes                    | No               |
| Back to<br>Editing                                                                        | In edit mode, return<br>from a display view of<br>the record to an edit<br>view (appears in the<br>display view only).                                                                         | Limited                               | Yes                           | Yes                    | No               |

| Action                                                                      | What it does                                                                                                    | Minimum<br>Auth<br>Level | World<br>Cat<br>Edit<br>Mode? | Local<br>Edit<br>Mode? | Display<br>Mode? |
|-----------------------------------------------------------------------------|----------------------------------------------------------------------------------------------------|--------------------------|-------------------------------|------------------------|------------------|
| Cancel<br>Changes                                                           | Existing record. The<br>system redisplays the<br>record from the<br>Authority File, in<br>display mode. Any<br>locks on the record are<br>released.<br>New record (saved).<br>The system redisplays<br>the record from the<br>Authority Save File.<br>New record<br>(unsaved). The<br>system deletes the<br>record and returns you<br>to the Create Record<br>screen. | Limited                  | Yes                           | Yes                    | No               |
| Delete Save<br>File Record<br>(saved record<br>only)                        | Remove record from the Authority Save File.                                                                                                    | Limited                  | Yes                           | Yes                    | No               |
| Derive New<br>Record<br>Not available<br>for subject<br>authority<br>record | Create a new name<br>authority record based<br>on the displayed<br>authority record or on a<br>controlled name<br>heading in a<br>bibliographic record.                                                                                                    | Limited                  | No                            | Yes                    | Yes              |

| Action                                                                            | What it does                                                                                                    | Minimum<br>Auth<br>Level | World<br>Cat<br>Edit<br>Mode? | Local<br>Edit<br>Mode? | Display<br>Mode? |
|-----------------------------------------------------------------------------------|----------------------------------------------------------------------------------------------------|--------------------------|-------------------------------|------------------------|------------------|
| Display<br>Record                                                                 | View record as<br>presented when first<br>retrieved from the<br>Authority File or<br>Authority Save File.                            | Search                   | Yes                           | Yes                    | No               |
| Edit Record<br>(saved<br>records only)                                            | Begin editing a saved<br>authority record (in<br>WorldCat edit mode if<br>therecord is locked, in<br>local edit mode if<br>unlocked) | Limited                  | Yes                           | Yes                    | Yes              |
| Lock<br>WorldCat<br>Record<br>Not available<br>for subject<br>authority<br>record | Lock and modify the<br>WorldCat copy of<br>the record.                                                                               | Limited                  | No                            | Yes                    | Yes              |
| Edit Record                                                                       | Modify a working copy<br>of the record without<br>affecting the WorldCat<br>record.                                                  | Limited                  | Yes                           | No                     | Yes              |
| Export<br>Record in<br>MARC<br>(existing<br>record only)                          | Store the record in a<br>file on the Connexion<br>server (default) or<br>export directly to your<br>local system via TCP/<br>IP.     | Search                   | Yes                           | Yes                    | Yes              |
| Reformat<br>Record                                                                | Refresh the edit view to reorder fields.                                                                                             | Limited                  | Yes                           | Yes                    | No               |
| Release Lock<br>Not available<br>for subject<br>authority<br>record               | Unlock a locked<br>WorldCat<br>authorityrecord.                                                                                      | Limited                  | Yes                           | No                     | No               |

| Action                                                                                                | What it does                                                                                                    | Minimum<br>Auth<br>Level              | World<br>Cat<br>Edit<br>Mode? | Local<br>Edit<br>Mode? | Display<br>Mode? |
|----------------------------------------------------------------------------------------------------|----------------------------------------------------------------------------------------------------|---------------------------------------|-------------------------------|------------------------|------------------|
| Replace<br>Record<br>(existing<br>record only)<br>Not available<br>for subject<br>authority<br>record | Overwrite the<br>WorldCat authority<br>record with your<br>modified working<br>copy.<br>Replace the record in<br>the OCLC Authority<br>File.                                                                                                    | NAR,<br>NAN,<br>ENN,<br>CON<br>(NACO) | Yes                           | No                     | No               |
| Report Error                                                                                          | Report an error in the record via e-mail.                                                                                                    | Limited                               | Yes                           | Yes                    | Yes              |
| Save Record                                                                                           | Place the record in the<br>Authority Save File. Or<br>Resolve the record in<br>the Authority Save File;<br>restart save file aging<br>for the record (reset to<br>90 days).                                                                                                    | Limited                               | Yes                           | Yes                    | No               |
| Submit for<br>Review                                                                                  | Submit a record for review by colleagues at other institutions.                                                                                                    | Limited                               | Yes                           | Yes                    | Yes              |
| Recall<br>Submitted<br>Record                                                                         | Remove Review status<br>from a submitted<br>record; the record is no<br>longer available for<br>review.                                                                                                    | Limited                               | Yes                           | Yes                    | Yes              |
| View<br>Authority<br>History<br>Record(s)                                                             | Retrieve superseded<br>or deleted versions of<br>the Authority File<br>record.                                                                                                    | Search                                | Yes                           | Yes                    | Yes              |
| Flag Record                                                                                           | Mark the record to set<br>it aside for further use<br>during the current<br>session.                                                                                                    | Search                                | Yes                           | Yes                    | Yes              |
| UnFlag<br>Record                                                                                      | Remove a flag from the record.                                                                                                    | Search                                | Yes                           | Yes                    | Yes              |
| Unedit<br>Record                                                                                      | The system redisplays<br>the record as originally<br>retrieved from the<br>Authority File (for an<br>unsaved record) or as<br>last saved (if the<br>record is in the<br>Authority Save File).<br>The record remains in<br>the edit mode you<br>were using. Any locks<br>are retained. | Limited                               | Yes                           | Yes                    | No               |

| Action             | What it does                                                                                 | Minimum<br>Auth<br>Level | World<br>Cat<br>Edit<br>Mode? | Local<br>Edit<br>Mode? | Display<br>Mode? |
|--------------------|----------------------------------------------------------------------------------------------|--------------------------|-------------------------------|------------------------|------------------|
| Validate<br>Record | Check the content and<br>format of the authority<br>record using system<br>validation rules. | Limited                  | Yes                           | Yes                    | No               |

### 9 Print bibliographic or authority record

Why print a record?

- Mark up printed text to guide online editing.
- Support offline reviewing or proofreading new or edited records.
- Track progress of a record through the processing workflow.

# Print a bibliographic or authority record

|   | Action                                                                                                    |
|---|----------------------------------------------------------------------------------------------------|
| 1 | Retrieve a bibliographic or authority record or create a new record.                                                                                                    |
| 2 | <ul> <li>On the Action list, click <b>Print Record</b>.<br/>Or</li> <li>Press <f12>.<br/>Connexion formats the record for printing and transmits the formatted record<br/>to the browser.</f12></li> </ul> |
| 3 | In the Print dialog box, click <b>Print</b> .                                                                                                    |

| Printed Content or<br>Formatting | Description / Notes                                                                                                    |
|----------------------------------|----------------------------------------------------------------------------------------------------|
| Overall appearance               | <ul> <li>Resembles the display view of the record, not the edit view (no text boxes, etc.).</li> <li>Excludes interface elements (lists, navigation buttons, etc.) that are not part of record content or administrative information.</li> </ul>                                                                                                    |
| Record Header                    | <ul> <li>Database or workform name</li> <li>Database from which you retrieved the record.</li> <li>New record. Database to which you added the new record.</li> <li>Workform. Workform name for new record not yet saved or added.</li> <li>Title, heading, or constant data name (truncated if longer than one line).</li> <li>MARC bibliographic record. The printed title includes text from subfields \$a, \$f, \$g, \$k, \$n, and \$p.</li> <li>MARC authority record. The printed heading includes text from all alphabetic subfields.</li> <li>Dublin Core bibliographic record. Title includes all text in the Title element.</li> <li>Note: For MARC and Dublin Core bibliographic records, the format name appears in place of the title until you add data in field 245 (MARC) or the Title element (Dublin Core).</li> </ul> |
| Variable fields                  | <ul> <li>Blank call number fields and other field prompts<br/>without data are printed.</li> <li>For long fields, the complete text is printed, even if not<br/>fully visible in the displayed record.</li> </ul>                                                                                                    |

| Printed Content or<br>Formatting | Description / Notes                                                                                                    |
|----------------------------------|----------------------------------------------------------------------------------------------------|
| Field 049                        | <ul> <li>Not printed if you retrieve the record in display mode<br/>and print directly from a display view.</li> <li>Once you begin editing, field 049 appears in the record<br/>and is printed.</li> </ul> |
| URLs                             | The URL is printed with an underscore to indicate a link.                                                                                                    |
| Controlled headings              | • Text in the controlled field is printed with an underscore to indicate a link to the authority record.                                                                                                    |
| Status area                      | Included in printed record.                                                                                                    |

### 10 Authority record actions: keystrokes

Command shortcuts: permanent keystrokes for actions

- Connexion browser provides permanently assigned keystrokes for actions you can take on a bibliographic or authority record.
- The Command Shortcuts list includes a keystroke for every command that appears on the Edit, Action, and View lists.
- Use these keystrokes instead of
  - -Selecting a command from the Edit, Action, or View list.
  - Using a customizable shortcut for the command. Note: Customizable keystrokes work in both IE and Netscape but are limited in number. For information on using these keystrokes, see the sections titled Change the action assigned to a keystroke and Keystrokes and default actions in this topic.
- Command Shortcuts are available with supported versions of Internet Explorer only.

| Action                                                                                                    | How To                                                                                                    |
|----------------------------------------------------------------------------------------------------|----------------------------------------------------------------------------------------------------|
| Show the Command Shortcuts box above the record header                                                                                        | Press <alt><k>.</k></alt>                                                                                                    |
| Hide the Command Shortcuts box;<br>show the Edit, Action, and View lists                                                                      | Press <alt><j>.</j></alt>                                                                                                    |
| Show or hide the scrollbar in the<br>Command Shortcuts box. Showing the<br>scrollbar reduces the size of the box.                             | Click <b>Show/Hide Command Scrollbar</b> .<br>Or<br>Press <alt><k> and then &lt; &gt;<br/>(<shift>&lt;\&gt;).</shift></k></alt>                                               |
| Use a command shortcut when the<br>Command Shortcuts box is visible. Or<br>show the box and use a shortcut.                                   | Press and release <alt><k> and then<br/>press the shortcut key for the<br/>command.<br/>Or<br/>In the Command Shortcuts box, click<br/>the command you want to use.</k></alt> |
| Use a command shortcut when the<br>Command Shortcuts box is hidden. Do<br>not show the box; keep the Edit, Action,<br>and View lists visible. | Press and release <alt><j> and then<br/>press the shortcut key for the<br/>command.</j></alt>                                                                                 |

## Table of command shortcuts

| Action                       | Keystroke                             |
|------------------------------|---------------------------------------|
| Add Record                   | <alt><k> and then <n></n></k></alt>   |
| Alternate Produce and Update | <alt><k> and then &lt;1&gt;</k></alt> |
| Apply CD By Name             | <alt><k> and then &lt;5&gt;</k></alt> |
| Apply CD From List           | <alt><k> and then &lt;6&gt;</k></alt> |
| Apply Default CD             | <alt><k> and then <c></c></k></alt>   |

| Action                          | Keystroke                                                            |
|---------------------------------|----------------------------------------------------------------------|
| Back to Editing                 | <alt><k> and then <l></l></k></alt>                                  |
| Cancel Changes                  | <alt><k> and then &lt;2&gt;</k></alt>                                |
| Check URL Status                | <alt><k> and then <!-- --> (<shift>&lt;1&gt;)</shift></k></alt>      |
| Control All Headings            | <alt><k> and then <k></k></k></alt>                                  |
| DC HTML Preview                 | <alt><k> and then &lt;%&gt; (<shift>&lt;5&gt;)</shift></k></alt>     |
| DC RDF Preview                  | <alt><k> and then &lt;^&gt; (<shift>&lt;6&gt;)</shift></k></alt>     |
| DC Template                     | <alt><k> and then &lt;\$&gt; (<shift>&lt;3&gt;)</shift></k></alt>    |
| DC Text Area                    | <alt><k> and then &lt;&amp;&gt; (<shift>&lt;7&gt;)</shift></k></alt> |
| Delete Constant Data Record     | <alt><k> and then <x></x></k></alt>                                  |
| Delete Holdings                 | <alt><k> and then &lt;9&gt;</k></alt>                                |
| Delete Save File Record         | <alt><k> and then <x></x></k></alt>                                  |
| Derive New Constant Data Record | <alt><k> and then &lt;4&gt;</k></alt>                                |
| Derive New Record               | <alt><k> and then <d></d></k></alt>                                  |
| Display Constant Data Record    | <alt><k> and then <t></t></k></alt>                                  |
| Display Holdings                | <alt><k> and then <h></h></k></alt>                                  |
| Display Record                  | <alt><k> and then <t></t></k></alt>                                  |
| Edit Constant Data record       | <alt><k> and then <l></l></k></alt>                                  |
| Edit Record                     | <alt><k> and then <l></l></k></alt>                                  |
| Export Record in DC HTML        | <alt><k> and then &lt;*&gt; (<shift>&lt;8&gt;)</shift></k></alt>     |
| Export Record in DC RDF         | <alt><k> and then &lt;(&gt; (<shift>&lt;9&gt;)</shift></k></alt>     |
| Export Record in MARC           | <alt><k> and then <e></e></k></alt>                                  |
| Flag Record                     | <alt><k> and then <f></f></k></alt>                                  |
| Lock WorldCat Record            | <alt><k> and then <m></m></k></alt>                                  |
| MARC Template                   | <alt><k> and then &lt;[&gt;</k></alt>                                |
| MARC Text Area                  | <alt><k> and then &lt;]&gt;</k></alt>                                |
| Mark For Export                 | <alt><k> and then <j></j></k></alt>                                  |
| Mark For Label                  | <alt><k> and then &lt;3&gt;</k></alt>                                |
| Print Record                    | <alt><k> and then <i></i></k></alt>                                  |
| Produce and Update Holdings     | <alt><k> and then <p></p></k></alt>                                  |
| Recall Submitted Record         | <alt><k> and then &lt;&lt;&gt; (left angle bracket)</k></alt>        |
| Reformat Record                 | <alt><k> and then <r></r></k></alt>                                  |
| Release Record Lock             | <alt><k> and then <w></w></k></alt>                                  |
| Replace and Update Holdings     | <alt><k> and then <n></n></k></alt>                                  |
| Replace Record                  | <alt><k> and then <a></a></k></alt>                                  |
| Report Error                    | <alt><k> and then &lt;7&gt;</k></alt>                                |

| Action                                                                 | Keystroke                                                           |
|------------------------------------------------------------------------|---------------------------------------------------------------------|
| Save Constant Data Record                                              | <alt><k> and then <s></s></k></alt>                                 |
| Save Record                                                            | <alt><k> and then <s></s></k></alt>                                 |
| Set as Default Constant Data                                           | <alt><k> and then <g></g></k></alt>                                 |
| Show Command Lists (when Command Shortcuts box is visible)             | <alt><j><br/>Or<br/><alt><k> and then <b></b></k></alt></j></alt>   |
| Show/Hide Command Scrollbar                                            | <alt><k> and then &lt; &gt; (<shift>&lt;\&gt;)</shift></k></alt>    |
| Show Command Shortcuts (when Edit, Action, and View lists are visible) | <alt><k></k></alt>                                                  |
| Show/Hide Functions List                                               | <alt><y><br/>Or<br/><alt><k> and then &lt;=&gt;</k></alt></y></alt> |
| Show/Hide Quick Search                                                 | <alt><q><br/>or<br/><alt><k> and then <q></q></k></alt></q></alt>   |
| Submit for Review                                                      | <alt><k> and then &lt;&gt;&gt; (right angle bracket)</k></alt>      |
| Unedit Record                                                          | <alt><k> and then <z></z></k></alt>                                 |
| Unflag Record                                                          | <alt><k> and then <f></f></k></alt>                                 |
| Update Holdings                                                        | <alt><k> and then <u></u></k></alt>                                 |
| Validate Record                                                        | <alt><k> and then <v></v></k></alt>                                 |
| View Authority History Record(s)                                       | <alt><k> and then <h></h></k></alt>                                 |
| View Authority Record                                                  | <alt><k> and then <a></a></k></alt>                                 |
| View Label in Label Program                                            | <alt><k> and then <y></y></k></alt>                                 |

Customizable keystrokes for actions (<Ctrl><Shift> keystrokes)

- Connexion browser provides a limited set of customizable keystrokes that work in supported versions of Internet Explorer and Netscape.
- Keystrokes apply only to bibliographic records and authority records. The keystrokes are not available for other records or when using other Connexion services (for example, Express, WebDewey, Digital Archive).
- The keyboard shortcut for an action works only if
  - The action is supported in the current mode (WorldCat edit, local edit, ordisplay).

And

-You are authorized to take the action.

- The Action, Edit, and View lists (above the record view) show available actions for your current mode and authorization level.
- Sometimes a keystroke does not work because the record view is not the active frame (screen area). If a keystroke should work (the action is available and you

are authorized) but does not, click the mouse once within the record to make it the active frame. Then repeat the keystroke.

#### Why customize keystrokes?

- Many users find that they work more efficiently, especially while editing, if they avoid switching between the keyboard and the mouse.
- Customizing the default keystrokes lets you assign your most-used actions to the keys you find most convenient.
- You may find that the actions assigned to keystrokes are not your most-used actions. You can assign other actions that better fit your workflow.
- **Deactivate a keystroke.** You can select the [No Action] option for any keystroke to make that keystroke inactive in Connexion. Select this option to prevent conflicts with keystrokes used by other software that is active while you use Connexion.

|   | Action                                                                                                    |
|---|----------------------------------------------------------------------------------------------------|
| 1 | On the General tab, under Admin Options, click <b>Preferences</b> .                                                                                                    |
| 2 | At the Preferences screen, click General Options.                                                                                                    |
| 3 | On the General Options screen, click <b>Keystroke Shortcut Options</b> .<br>The Keystroke Shortcut Options screen appears.                                                                                                   |
| 4 | To change the action assigned to a keystroke,<br>Find the key combination you want to use in the list of default keystrokes.<br>Open the list of available actions.<br>Click the action you want to assign to the keystroke. |
| 5 | Review the modified key assignments.<br>Make sure you have not assigned the same action to more than one key<br>combination.                                                                                                 |
| 6 | <ul><li>Save changes as default or use for current session only.</li><li>Click Save My Default or Save for Session.</li></ul>                                                                                                |

# Keystrokes and default actions

| Action                       | Keystroke                           |
|------------------------------|-------------------------------------|
| Replace Record               | <ctrl><shift><a></a></shift></ctrl> |
| Apply Default CD             | <ctrl><shift><c></c></shift></ctrl> |
| Derive New Record            | <ctrl><shift><d></d></shift></ctrl> |
| Export Record in MARC        | <ctrl><shift><e></e></shift></ctrl> |
| Flag Record                  | <ctrl><shift><f></f></shift></ctrl> |
| Set as Default Constant Data | <ctrl><shift><g></g></shift></ctrl> |
| Display Holdings             | <ctrl><shift><h></h></shift></ctrl> |
| Control All Headings         | <ctrl><shift><k></k></shift></ctrl> |
| Edit Record                  | <ctrl><shift><l></l></shift></ctrl> |

#### Change the action assigned to a keystroke

| Action                      | Keystroke                           |
|-----------------------------|-------------------------------------|
| Lock WorldCat Record        | <ctrl><shift><m></m></shift></ctrl> |
| Produce and Update Holdings | <ctrl><shift><p></p></shift></ctrl> |
| Release Record Lock         | <ctrl><shift><q></q></shift></ctrl> |
| Reformat Record             | <ctrl><shift><r></r></shift></ctrl> |
| Save Record                 | <ctrl><shift><s></s></shift></ctrl> |
| Update Holdings             | <ctrl><shift><u></u></shift></ctrl> |
| Validate Record             | <ctrl><shift><v></v></shift></ctrl> |
| Delete Save File Record     | <ctrl><shift><x></x></shift></ctrl> |
| Unedit Record               | <ctrl><shift><z></z></shift></ctrl> |

### **11** Report error in bibliographic or authority record

#### Errors to report

• Bibliographic records

Do **not** report errors that require proof that involves examining the item you are cataloging.

For definition of errors that require proof, and detailed guidelines on reporting specific errors, see section 5.5, "Error Reporting", in chapter 5, "Quality Assurance", in *OCLC Bibliographic Formats and Standards*.

• Authority records

See appendix E, "Change Requests", in the OCLC Authorities User Guide.

#### Report an error via email

|   | Action                                                                                                    |
|---|----------------------------------------------------------------------------------------------------|
| 1 | View the bibliographic or authority record for which you want to report an error.                                                                                                    |
| 2 | On the Action list click <b>Report Error</b> or press <alt><k> and then &lt;7&gt; (or press <alt><j> and then &lt; 7&gt;).</j></alt></k></alt>                                                                                                    |
| 3 | <ul> <li>In the Report Error dialog box, complete the required fields at the top of the window: OCLC Symbol, User Name, and E-Mail.</li> <li>Note: System-supplied information <ul> <li>The system inserts the OCLC symbol associated with your authorization number.</li> <li>If you entered your name and e-mail address on the User Information screen, the system inserts that information to complete the required fields.</li> <li>To view the User Information screen, on the General tab, under Admin Options, click User Information.</li> </ul> </li> </ul> |
| 4 | In the large text box, type a description of the problem.<br>Include any information that may help OCLC staff verify the error or duplicate.<br>For example, cite sources you consulted and identify related records.                                                                                                    |
| 5 | <ul><li>(Optional) Request a copy of the e-mail message containing the error report.</li><li>Select the check box labeled Send a copy of the e-mail message to me.</li></ul>                                                                                                    |
| 6 | Click <b>Report Error</b> to send the error report.<br><b>Result</b><br>Connexion sends the contents of the Report Error dialog box, and the text of<br>the record you are viewing, to OCLC quality control staff.<br>If requested, the system sends a copy of the message to you.                                                                                                    |

### 12 Review bibliographic or authority record

**How record reviewing** • Here is a high-level summary of the workflow for reviewing records. **works** 

|   | Action                                                                                                    | Result or Note                                                                                                    |
|---|----------------------------------------------------------------------------------------------------|----------------------------------------------------------------------------------------------------|
| 1 | Reviewee identifies the appropriate reviewer(s).                                                                                                    | <ul> <li>Determined by:</li> <li>Training and mentoring to qualify<br/>the reviewee to participate in a<br/>cooperative program (BIBCO,<br/>NACO, SACO, CONSER)</li> <li>Arrangements made within a<br/>consortium or between<br/>cooperating institutions.</li> <li>Informal, individual arrangements<br/>between colleagues</li> </ul> |
| 2 | Reviewee enters the OCLC symbols of<br>reviewer institutions, using the<br>Reviewer Institutions option in<br>Cataloging Options and/or Authority<br>Options.                                                       | To set the list of institutions as the default reviewers, click <b>Save My Default</b> after entering the symbols.                                                                                                    |
| 3 | Reviewee prepares a bibliographic or<br>authority record and submits it for<br>review by taking the <b>Submit for</b><br><b>Review</b> action.                                                                      | The system saves the record with the review status <b>Submitted</b> .                                                                                                    |
| 4 | Reviewee notifies reviewer that a record is available for review.                                                                                                    | Use e-mail, telephone, or any method convenient for reviewer and reviewee.                                                                                                    |
| 5 | Reviewer retrieves record(s) to be reviewed.                                                                                                    | Use the Search Save File screen<br>(bibliographic save file or authority<br>save file).<br>In the Review File area, click <b>Search</b><br>or press <enter>.</enter>                                                                                                    |
| 6 | Reviewer communicates the necessary changes to the reviewee.                                                                                                    | Use any method acceptable to both<br>reviewer and reviewee.<br>Possible methods include: e-mail,<br>telephone, fax, postal mail, and Web-<br>based conferences.                                                                                                    |
| 7 | <ul> <li>Reviewee retrieves and modifies the record. Then the reviewee:</li> <li>Resubmits the record for further review and approval.<br/>Or</li> <li>Takes the appropriate final action on the record.</li> </ul> | To be determined by official<br>procedures of a cooperative<br>cataloging program or institution, or<br>based on agreement between<br>reviewer and reviewee.                                                                                                    |

Why submit a record for review?

• You are required to submit work for review because you are a newly authorized participant in a cooperative cataloging program.

• Although you are not required to submit work for review, you have a question about a record you created or modified.

Who can submit<br/>records for review?Any user with a Cataloging authorization, Limited level or above, can submit<br/>records for review and/or review a record submitted to the user's institution.<br/>Review procedures, selection of reviewers, record quality standards applied, and<br/>other details may vary depending on the program, institution, project, or other<br/>arrangement under which the review occurs.

# Reviewee: Designate reviewer institutions

- Use Cataloging Options and/or Authority Options to indicate which institutions may access records you submit for review.
- Specifying a default list of reviewers is **optional**, but a default list can make submitting records for review more convenient.
- No default reviewers specified. If you do not specify default reviewers via Options, you must enter the appropriate symbol(s) each time you take the **Submit For Review** action. During each session, the system retains and displays the list you supplied in your most recent submittal. When you log off, the system deletes the list.
- Default reviewers specified. If you specify a list via Options, the system displays the default list when you take the Submit For Review action. You can use the default list as is, edit the list, or delete it and enter a new list. Modifications to the default list are retained for later submittals during the same session. When you log off, the system reverts to the default list. You can change the default reviewer list at any time using Cataloging Options or Authority Options.

|   | Action                                                                                                    |
|---|----------------------------------------------------------------------------------------------------|
| 1 | On the General tab, click <b>Admin</b> .<br>On the Preferences screen, click <b>Cataloging Options</b> or <b>Authority Options</b> .                                                                                                    |
| 2 | At the Cataloging Options screen or the Authority Options screen, locate the item <b>Reviewer Institutions</b> .<br>In the text box, type 1 or more OCLC symbols for institutions whose staff may access records you submit for review.<br>Separate multiple symbols with semicolons. The system ignores spaces before or after the semicolons.<br>You can enter institution symbols in uppercase or lowercase. The system stores them in uppercase.<br><b>Examples: ABC;DEF;XYZ</b> or <b>ABC; DEF; XYZ</b> or <b>abc;def;xyz</b> |
| 3 | <ul> <li>Save the list of reviewer institutions as the default for future sessions or use the list for the current session only.</li> <li>Click Save My Default or Save for Session.</li> <li>Note: Symbols not verified Institution symbols specified in the Reviewer Institutions option are not checked when you save the settings on the Options screen. The system checks institution symbols for reviewers only when you submit a record for review.</li></ul>                                                               |

## Reviewee: Submit a record for review

| Action                                                                                                    |
|----------------------------------------------------------------------------------------------------|
| <ul> <li>Prepare the bibliographic or authority record you want to submit for review.</li> <li>For example: <ul> <li>Retrieve, lock, and edit a WorldCat record.</li> <li>Retrieve and edit a record.</li> <li>Retrieve a previously edited record or workform from the save file.</li> <li>Create a new record.</li> </ul> </li> </ul> |
| <ol> <li>On the Action list, click Submit for Review or press <alt><k>&gt;&gt;&gt; (right angle bracket).</k></alt></li> <li>In the popup window, check the displayed list of reviewer institutions and edit the list if necessary.<br/>Or<br/>Type a list of OCLC symbols, separated by semicolons.</li> </ol>                         |
| <ul> <li>Note: You can enter symbols in lowercase or uppercase. The system converts symbols to uppercase before validating them.</li> <li>Click OK to submit the record for review. Or click Cancel if you do not want to submit the record now.</li> </ul>                                                                             |
| Results                                                                                                    |
| <ul> <li>When you click <b>OK</b>, the system:</li> <li>Validates OCLC symbols you supplied. If any symbol is invalid, the system does not submit the record. An error message identifies the invalid symbol(s). You must retry submitting the record. When prompted, correct all invalid symbols and then click <b>OK</b>.</li> </ul>  |
| <ul> <li>Sets the record's Review status to Submitted for Review.</li> <li>For a locked WorldCat record, retains any lock on the record in WorldCat orthe Authority File.</li> </ul>                                                                                                    |
| <ul> <li>Automatically saves the record to the bibliographic save file or the authori save file.</li> <li>Displays the submitted record (display mode).</li> </ul>                                                                                                    |
| <ul> <li>Displays the submitted record (display mode).</li> <li>Displays messages confirming that the record has been submitted and th<br/>the record has been saved.</li> </ul>                                                                                                    |
|                                                                                                    |

Reviewee: View your submitted records

• You can retrieve submitted records from the Show By Status screen or from the Search Save File screen.

#### Show By Status screen

|   | Action                                                                                                    |  |  |
|---|----------------------------------------------------------------------------------------------------|--|--|
| 1 | On the Cataloging tab or the Authorities tab, under Show Options, click <b>By Status</b> .                                                                            |  |  |
| 2 | 2 On the status list screen, under Show Save File, Review Status, select the check box for the <b>Submitted</b> status.                                               |  |  |
| 3 | <ul> <li>Click Show Records or press <enter>.</enter></li> <li>Result</li> <li>The system retrieves all records your institution has submitted for review.</li> </ul> |  |  |

#### Search Save File screen

|   | Action                                                                                                    |  |  |  |
|---|----------------------------------------------------------------------------------------------------|--|--|--|
| 1 | On the Cataloging tab or the Authorities tab, under Search Options, click <b>Save File</b> .                                                    |  |  |  |
| 2 | On the Search Save File screen, in the Save File area, select the check box labeled <b>Submitted for Review</b> .                               |  |  |  |
| 3 | Click <b>Search</b> or press <enter>.<br/><b>Result</b><br/>The system retrieves all records your institution has submitted for review.</enter> |  |  |  |

# Reviewee: Recall submitted record

|   | Action                                                                                                    |
|---|----------------------------------------------------------------------------------------------------|
| 1 | Retrieve the record you want to recall.                                                                                                    |
| 2 | <ol> <li>On the Action list, click Recall Submitted Record or press <alt><k>&lt;&gt;&gt; (left angle bracket).</k></alt></li> <li>Click OK to recall the record.<br/>Or click Cancel if you do not want to recall the record now.</li> <li>Results</li> <li>When you click OK, the system:         <ul> <li>Removes the Review status Submitted from the record.</li> <li>For a locked WorldCat record, retains any lock on the record in WorldCat orthe Authority File.</li> <li>Automatically resaves the record to the bibliographic save file or the authority save file.</li> <li>Displays the record (display mode).</li> <li>Displays messages confirming that the record has been recalled and that the record has been saved.</li> <li>Shows the record's save file number.</li> </ul> </li> </ol> |

### Reviewer: View list of records for review

| Action |
|--------|
|--------|

1 On the Cataloging tab or the Authorities tab, under Search Options, click **Save File**.

| 2 | On the Search Save File screen, in the Review File area, type an OCLC institution symbol in the text box.<br>Or<br>To retrieve all records available for your review, leave the text box empty                                                                                                    |
|---|----------------------------------------------------------------------------------------------------|
| 3 | Click <b>Search</b> or press <enter>.<br/><b>Result</b><br/>The system retrieves records submitted for your review by the institution<br/>whose symbol you specified.<br/>If you did not specify an institution symbol, the system retrieves all record<br/>which your institution is designated as a reviewer.<br/><b>Note:</b> Functions for reviewers</enter>                                                                                                    |
|   | <ul> <li>Reviewers can:</li> <li>View a submitted record in display mode (read only).</li> <li>Change the record view by selecting from the View list.</li> <li>Reviewers cannot:</li> <li>Edit records.</li> <li>Flag records.</li> <li>Take any other action.</li> <li>Note: Reviewee can act on a record while a reviewer views the record</li> </ul>                                                                                                    |
|   | <ul> <li>While you are reviewing a record while a reviewer views the record to that record.</li> <li>The reviewee can recall a submitted record or delete it from the s file at any time. Your view of the record remains open, but the recalle deleted record is not retrieved when you re-search the Review File.</li> <li>The reviewee can edit the record while you are viewing it. To view th revised record, return to the Review File results screen and reopen the record. You need not repeat the search.</li> </ul> |

**Reviewer and** reviewee: Comments and responses

- Review participants can use any method they wish to exchange status information, review comments, follow-up questions, and proposed revisions.
- Interactive review and revision. A reviewee can edit a submitted record while a reviewer is viewing that record. Using this functionality, reviewer and reviewee can discuss changes by phone while both view the record. Then, the reviewee can edit the record and resave it. To check the edits, the reviewer can return to a Review File results screen and reopen the record.

**Reviewee: Revise** record: take action or resubmit for review

|   | Action                                                                            |
|---|-----------------------------------------------------------------------------------|
| 1 | After receiving comments from a reviewer, retrieve the record you want to revise. |

|   | Action                                                                                                    |
|---|----------------------------------------------------------------------------------------------------|
| 2 | Revise the record to respond to corrections and suggestions from the reviewer.                                                                                                    |
| 3 | <ul> <li>Depending on the review procedure you are following or on direction from the reviewer, select the appropriate next step. For example:</li> <li>Take a final action on the record</li> <li>Resubmit the revised record for further review</li> <li>Delete the record from the save file</li> </ul> |

### 13 Authority record actions: display mode

Display mode and display views

- **Display mode.** You are in display mode when you have **not begun editing** a record. Display mode is in effect when you retrieve a single record or click a heading in a search results list. The record appears in MARC display view.
  - Switch to display mode from edit mode. You switch from edit mode to display mode when you take a final action (Replace, Export, etc.), when you save a record, or when you take the Cancel Changes action.
  - MARC display view. Display view is the same whether you select MARC or MARC Text Area in the View list.

#### Actions available in display mode

| Action                                                                   | How To                                                                                                    |
|--------------------------------------------------------------------------|----------------------------------------------------------------------------------------------------|
| Lock<br>WorldCat<br>Record<br>Or<br>Edit Record                          | On the Action list, click Lock WorldCat Record or in the Edit<br>list, click Edit Record.<br>The system presents the record in an the selected edit view<br>(MARC or MARC Text Area).<br>Lock WorldCat Record. The system locks the WorldCat<br>authority record in the OCLC Authority File. You can modify<br>the record and then (if authorized) replace it in the WorldCat<br>database.<br>Edit Record. The system presents a working copy of the<br>WorldCat authority record. You can modify the record to<br>meet your library's needs and then export it.<br>WorldCat record locked. If another user has locked the<br>WorldCat authority record, the system notifies you that it is<br>already locked and presents the record in local edit mode. |
| Derive New<br>Record<br>Not available for<br>subject authority<br>record | <ul> <li>In the Edit list, click Derive New Record.</li> <li>The record content is redisplayed for editing. NEW appears in the OCLC: field.</li> <li>When you add a new record based on the derived record to the Authority File, the system supplies</li> <li>An OCLC authority record number (ARN)</li> <li>A Library of Congress control number (LCCN)</li> <li>Your organization code in the 040 field</li> </ul>                                                                                                    |
| Print Record                                                             | <ol> <li>On the Action list click <b>Print Record</b>.<br/>Or<br/>Press <f12>.</f12></li> <li>In the Print dialog box. click <b>Print</b>.</li> </ol>                                                                                                    |

| Action               | How To                                                                                                    |
|----------------------|----------------------------------------------------------------------------------------------------|
| Report Error         | <ul> <li>Report an error in a record by sending an e-mail message to OCLC quality control staff.</li> <li>1. View the authority record for which you want to report an error.</li> <li>2. On the Action list click <b>Report Error</b> or press <alt><k> and then &lt;7&gt; (or press <alt><j> and then &lt;7&gt;).</j></alt></k></alt></li> <li>3. In the Report Error dialog box, complete the required fields at the top of the window: OCLC Symbol, User Name, and E-Mail.</li> <li>4. In the large text box, type a description of the problem.</li> <li>5. (Optional) To request a copy of the e-mail message containing the error report, select the check box labeled <b>Send a copy of the e-mail message to me.</b></li> <li>6. Click <b>Report Error</b> to send the error report.</li> </ul>                                                                                                    |
| Submit for<br>Review | <ol> <li>Prepare the record you want to submit for review.</li> <li>On the Action list, click Submit for Review or press<br/><alt><k>&lt;&gt;&gt; (right angle bracket).</k></alt></li> <li>In the popup window, check the displayed list of reviewer<br/>institutions and edit the list if necessary.<br/>Or<br/>Type a list of OCLC symbols, separated by semicolons.<br/>Note: You can enter symbols in lowercase or uppercase.<br/>The system converts symbols to uppercase before<br/>validating them.</li> <li>Click OK to submit the record for review.<br/>Or click Cancel if you do not want to submit the record now.<br/>Results</li> <li>When you click OK, the system:</li> <li>Validates OCLC symbols you supplied. If any symbol is<br/>invalid, the system does not submit the record. An error<br/>message identifies the invalid symbol(s). You must retry<br/>submitting the record. When prompted, correct all invalid<br/>symbols and then click OK.</li> <li>Sets the record's Review status to Submitted for Review.</li> <li>For a locked WorldCat record, retains any lock on the record<br/>inWorldCat or the Authority File.</li> <li>Automatically saves the record to the bibliographic save file<br/>or the authority save file.</li> <li>Displays the submitted record (display mode).</li> <li>Displays messages confirming that the record has been<br/>submitted and that the record has been saved.</li> <li>Shows the record's save file number.</li> </ol> |

| Action                                                                                      | How To                                                                                                    |
|---------------------------------------------------------------------------------------------|----------------------------------------------------------------------------------------------------|
| Recall Submitted<br>Record                                                                  | <ol> <li>Retrieve the record you want to recall.</li> <li>On the Action list, click Recall Submitted Record or press<br/><alt><k>&lt;&lt;&gt; (left angle bracket).</k></alt></li> <li>Click OK to recall the record.<br/>Or click Cancel if you do not want to recall the record now.<br/>Results</li> <li>When you click OK, the system:         <ul> <li>Removes the Review status Submitted from the record.</li> <li>For a locked WorldCat record, retains any lock on the record<br/>inWorldCat or the Authority File.</li> <li>Automatically resaves the record to the bibliographic save<br/>file or the authority save file.</li> <li>Displays the record (display mode).</li> <li>Displays messages confirming that the record has been<br/>recalled and that the record has been saved.</li> <li>Shows the record's save file number.</li> </ul> </li> </ol>                                                                                                    |
| Save Authority<br>Record<br>Save a new or<br>existing record or<br>resave a saved<br>record | On the Action list, click <b>Save Record</b> .<br>The system asks you to assign a workflow status to the record<br>and to confirm that you want to save it.<br>Open the list of statuses and click the status most appropriate<br>for the record's position in your workflow.<br>Click <b>Yes</b> to confirm that you want to save the record.<br><b>Results</b><br>The system presents the saved record in a display view.<br>The save file slot number appears at the top of the screen.<br>The record remains in the Authority Save File for 90 days. If<br>not resaved to restart aging, it is automatically deleted.<br><b>New record</b> . A saved new record is deleted from the save file<br>when you add the record to the Authority File.<br><b>WorldCat record</b> . A saved WorldCat record is deleted<br>from the save file when you replace the record in the<br>Authority File.Or<br>Click <b>No</b> to cancel saving the record.<br><b>Locked WorldCat record</b><br>When you save a locked WorldCat record, the system<br>places a long-term (14-day) lock on the WorldCat record in<br>the OCLC Authority File. Other users can retrieve a copy,<br>but cannot change the WorldCat record.<br><b>Resave record</b><br>When you resave a record, the system resets the record's age<br>in the save file to 0 days. |
| Delete Authority<br>Save File Record<br>(saved records<br>only)                             | On the Action list, click <b>Delete Save File Record</b> .<br>Then click <b>OK</b> to confirm that you want to delete the record.<br>Or<br>Click <b>Cancel</b> to keep the record in the Connexion Authority<br>Save File.<br>Results<br>If you click <b>OK</b> , the system deletes the record and displays a<br>confirmation message.<br>If you click <b>Cancel</b> , the system redisplays the record in the<br>view you were using.                                                                                                    |

| Action                                 | How To                                                                                                    |
|----------------------------------------|----------------------------------------------------------------------------------------------------|
| Derive New<br>Constant Data<br>Record  | On the Edit list, click <b>Derive New Constant Data Record</b> .<br>Edit the new CD record to add or revise content.<br>On the Action list click <b>Save Constant Data Record</b> .<br>In the dialog box, enter a name for the constant data record.<br>Use a name that indicates the content or purpose of the<br>constant data.<br>Then click <b>OK</b> to add the record to your institution's constant<br>data database.                                                                                                    |
| Export Record in MARC                  | <ul> <li>On the Action list, click Export Record in MARC.</li> <li>Validation. By default, Connexion does not validate authority records before exporting them. For single-record exports, you can request basic or full validation. For records that fail validation, you must correct errors and then retry exporting.</li> <li>For export to a file (default), the system adds the record to a file on the Connexion server. Exported records are appended to the same file until you download the file.</li> <li>For TCP/IP export (direct to local system), the system exports the record immediately.</li> <li>Note: You cannot export a new authority record (without an LCCN or ARN).</li> </ul> |
| View Authority<br>History<br>Record(s) | To retrieve superseded or deleted versions of the Authority File<br>record, on the View list, click <b>View Authority History</b><br><b>Record(s)</b> or press <alt><k> and then <h>.<br/><b>Result:</b><br/>Connexion searches the Authority History database for<br/>records with the same OCLC ARN. A single record or a results<br/>list appears in a new window. Authority History records are<br/>view-only; you cannot edit, save, or export the records.</h></k></alt>                                                                                                    |
| Flag Authority<br>Record               | On the Action list, click <b>Flag Authority Record</b> .<br>The record remains flagged during the current session or until<br>you unflag it.                                                                                                    |
| UnFlag Authority<br>Record             | On the Action list, click Unflag Authority Record.                                                                                                    |

About the Authority History database

- If you retrieved this record from the Authority History database, please note the following points about the purpose of this database and the limited functionality available for using the records.
- The Authority History database permanently stores:
  - All previous, now superseded, versions of authority records distributed by the Library of Congress
  - Versions of newly added and modified records distributed to Library of Congress by OCLC NACO participants
  - -Copies of current authority records sent from LC via the distribution cycle (includes all records in the Authority File)
  - -Name authority records deleted by OCLC quality control staff
- Database coverage begins in the 1980's.

 Records are stored and displayed in the MARC21 authorities format. Authority history records are view-only and always appear in display mode in About authority history records the MARC Template view. • A timestamp at the top of the record shows the date and time when the record was added to the Authority History database. (Records in the Authority File do not contain a timestamp.) You cannot edit, save, export, or derive new authority records from these records. You can copy text from an authority history record and then paste it into another record or document. Actions available on displayed authority history records are: Print Record and View Authority Record (to retrieve the current version of the record in distribution from the Authority File). • More? For more information, search Help for the words authority history. Use authority history records: -Trace the history of a currently distributed authority record or an LCCN. For example, you might want to know when changes were made, or when a cross-reference or citation was added. Or you want to check the cancelled authority record when the distributed record contains a subfield z in field 010. -Check for headings that you can no longer find in a distributed record in the Authority File. -Identify changes made to a distributed authority record. —Determine the origin of a problem with a distributed record. When viewing a distributed authority record from the Authority File, you can **Open authority history** record(s) from quickly retrieve all superseded authority records that have the same OCLC ARN. distributed authority record Notes on this function: Not available from save file records. When viewing a saved authority record from the Authorities save file, the View Authority History Record(s) action is not available Copy of distributed record retrieved. The Authority History database contains a copy of each distributed authority record. Therefore, your search always retrieves the same record that you were viewing from the Authority File. You may retrieve other superseded records, or only a copy of the distributed record. Viewing a referenced record via a linked 5xx field. A referenced record viewed

**Viewing a referenced record via a linked 5xx field.** A referenced record viewed from a 5xx link is for display only; the **View Authority History Record(s)** action is not available. To retrieve superseded versions of the record, search for the Authority File or the Authority History database.

| Action                                                                                                    | Result                                                                                                    |
|----------------------------------------------------------------------------------------------------|----------------------------------------------------------------------------------------------------|
| In the distributed authority record<br>(retrieved from the Authority File),<br>On the Action list click <b>View Authority</b><br><b>History Record(s)</b> or press <alt><k><br/>and then <h> (or <alt><j> and then<br/><h>)</h></j></alt></h></k></alt> | The system searches for the<br>distributed record's ARN in the<br>Authority History database.<br>If the search retrieves one record (a<br>copy of the distributed authority<br>record), the record appears in a<br>separate window.<br>If the search retrieves multiple records,<br>a search results list appears in a<br>separate window. The first record in<br>the results list is typically a copy of the<br>distributed authority record. |

#### Open a distributed authority record from an authority history record

When viewing a superseded authority record (retrieved by searching or browsing the Authority History database), you can quickly retrieve the distributed authority record that has the same OCLC ARN.

| Action                                                                                                    | Result                                                                                                    |
|----------------------------------------------------------------------------------------------------|----------------------------------------------------------------------------------------------------|
| In the authority history record<br>(retrieved by searching or browsing the<br>Authority History database),<br>On the View list click <b>View Authority</b><br><b>Record</b> or press <alt><k> and then<br/><a> (or <alt><j> and then <a>)</a></j></alt></a></k></alt> | The system searches for the<br>superseded record's ARN in the<br>Authority File.<br>If the search retrieves a record, the<br>record appears in a separate window.<br>If the distributed record has been<br>deleted from the Authority File, you<br>receive a message stating that no<br>record was found. The message<br>includes the number of authority<br>history records available for that ARN. |

## Record actions summary

- The following table defines record actions and indicates the mode(s) in which each action is available for a user with the required authorization level.
- Availability of some actions depends on whether or not the record is in the Connexion Authority Save File. Other actions are not available for a new record (without an LCCN or OCLC ARN).

| Action                                                                                    | What it does                                                                                                    | Minimum<br>Auth<br>Level | World<br>Cat<br>Edit<br>Mode? | Local<br>Edit<br>Mode? | Display<br>Mode? |
|-------------------------------------------------------------------------------------------|----------------------------------------------------------------------------------------------------|--------------------------|-------------------------------|------------------------|------------------|
| Add Record<br>(new record<br>only)<br>Not available<br>for subject<br>authority<br>record | Add a new record to the OCLC Authority File.                                                                                                    | NAR,<br>NAN,<br>ENN      | Yes                           | No                     | No               |
| Derive New<br>Constant<br>Data Record                                                     | Create a constant data<br>record based on an<br>authority record.                                                                                                    | Limited                  | No                            | Yes                    | Yes              |
| Apply CD By<br>Name                                                                       | Apply a specific<br>constant data record by<br>typing the CD name.                                                                                                    | Limited                  | Yes                           | Yes                    | No               |
| Apply CD<br>From List                                                                     | Retrieve and apply a<br>stored constant data<br>record to the authority<br>record you are editing.<br>Choose to apply the<br>whole CD record, fixed<br>field only, or variable<br>fields only.                                                                                                    | Limited                  | Yes                           | Yes                    | No               |
| Apply Default<br>CD                                                                       | Insert content from your default constant data.                                                                                                    | Limited                  | Yes                           | Yes                    | No               |
| Back to<br>Editing                                                                        | In edit mode, return<br>from a display view of<br>the record to an edit<br>view (appears in the<br>display view only).                                                                                                    | Limited                  | Yes                           | Yes                    | No               |
| Cancel<br>Changes                                                                         | Existing record. The<br>system redisplays the<br>record from the<br>Authority File, in display<br>mode. Any locks on the<br>record are released.<br>New record (saved).<br>The system redisplays<br>the record from the<br>Authority Save File.<br>New record<br>(unsaved). The system<br>deletes the record and<br>returns you to the<br>Create Record screen. | Limited                  | Yes                           | Yes                    | No               |

| Action                                                                            | What it does                                                                                                    | Minimum<br>Auth<br>Level | World<br>Cat<br>Edit | Local<br>Edit<br>Mode? | Display<br>Mode? |
|-----------------------------------------------------------------------------------|----------------------------------------------------------------------------------------------------|--------------------------|----------------------|------------------------|------------------|
| Delete Save<br>File Record<br>(saved record<br>only)                              | Remove record from<br>the Connexion<br>Authority Save File.                                                                                             | Limited                  | Mode?<br>Yes         | Yes                    | No               |
| Derive New<br>Record<br>Not available<br>for subject<br>authority<br>record       | Create a new name<br>authority record based<br>on the displayed<br>authority record or on a<br>controlled name<br>heading in a<br>bibliographic record. | Limited                  | No                   | Yes                    | Yes              |
| Display<br>Record                                                                 | View record as<br>presented when first<br>retrieved from the<br>Authority File or<br>Connexion Authority<br>Save File.                                  | Search                   | Yes                  | Yes                    | No               |
| Edit Record<br>(saved<br>records only)                                            | Begin editing a saved<br>authority record (in<br>WorldCat edit mode if<br>therecord is locked, in<br>local edit mode if<br>unlocked)                    | Limited                  | Yes                  | Yes                    | Yes              |
| Lock<br>WorldCat<br>Record<br>Not available<br>for subject<br>authority<br>record | Lock and modify the<br>WorldCat copy of<br>the record.                                                                                                  | Limited                  | No                   | Yes                    | Yes              |
| Edit Record                                                                       | Modify a working copy<br>of the record without<br>affecting the WorldCat<br>record.                                                                     | Limited                  | Yes                  | No                     | Yes              |
| Export<br>Record in<br>MARC<br>(existing<br>record only)                          | Store the record in a file<br>on the Connexion<br>server (default) or<br>export directly to your<br>local system via TCP/<br>IP.                        | Search                   | Yes                  | Yes                    | Yes              |
| Reformat<br>Record                                                                | Refresh the edit view to reorder fields.                                                                                                    | Limited                  | Yes                  | Yes                    | No               |
| Release Lock<br>Not available<br>for subject<br>authority<br>record               | Unlock a locked<br>WorldCat authority<br>record.                                                                                                    | Limited                  | Yes                  | No                     | No               |

| Action                                                                                                | What it does                                                                                                    | Minimum<br>Auth<br>Level | World<br>Cat<br>Edit<br>Mode? | Local<br>Edit<br>Mode? | Display<br>Mode? |
|----------------------------------------------------------------------------------------------------|----------------------------------------------------------------------------------------------------|--------------------------|-------------------------------|------------------------|------------------|
| Replace<br>Record<br>(existing<br>record only)<br>Not available<br>for subject<br>authority<br>record | Overwrite the<br>WorldCat authority<br>record with your<br>modified working<br>copy.<br>Replace the record in<br>the OCLC Authority<br>File.                                                      | NAR,<br>NAN,<br>ENN      | Yes                           | No                     | Νο               |
| Report Error                                                                                          | Report an error in the record via e-mail.                                                                                                    | Limited                  | Yes                           | Yes                    | Yes              |
| Save Record                                                                                           | Place the record in the<br>Connexion Authority<br>Save File. Or Resave<br>the record in the<br>Connexion Authority<br>Save File; restart save<br>file aging for the record<br>(reset to 90 days). | Limited                  | Yes                           | Yes                    | No               |
| Submit for<br>Review                                                                                  | Submit a record for review by colleagues at other institutions.                                                                                                    | Limited                  | Yes                           | Yes                    | Yes              |
| Recall<br>Submitted<br>Record                                                                         | Remove Review status<br>from a submitted<br>record; the record is no<br>longer available for<br>review.                                                                                           | Limited                  | Yes                           | Yes                    | Yes              |
| View<br>Authority<br>History<br>Record(s)                                                             | Retrieve superseded or<br>deleted versions of the<br>Authority File record.                                                                                                    | Search                   | Yes                           | Yes                    | Yes              |
| Flag Record                                                                                           | Mark the record to set it<br>aside for further use<br>during the current<br>session.                                                                                                    | Search                   | Yes                           | Yes                    | Yes              |
| UnFlag<br>Record                                                                                      | Remove a flag from the record.                                                                                                    | Search                   | Yes                           | Yes                    | Yes              |

| Action             | What it does                                                                                                    | Minimum<br>Auth<br>Level | World<br>Cat<br>Edit<br>Mode? | Local<br>Edit<br>Mode? | Display<br>Mode? |
|--------------------|----------------------------------------------------------------------------------------------------|--------------------------|-------------------------------|------------------------|------------------|
| Unedit<br>Record   | The system redisplays<br>the record as originally<br>retrieved from the<br>Authority File (for an<br>unsaved record) or as<br>last saved (if the record<br>is in the Authority Save<br>File).<br>The record remains in<br>the edit mode you were<br>using. Any locks are<br>retained. | Limited                  | Yes                           | Yes                    | No               |
| Validate<br>Record | Check the content and<br>format of the authority<br>record using OCLC<br>validation rules.                                                                                                    | Limited                  | Yes                           | Yes                    | No               |